# 問題 1 解答

# Word2013 以降用

#### Word の基本

# 1. Word の画面と設定

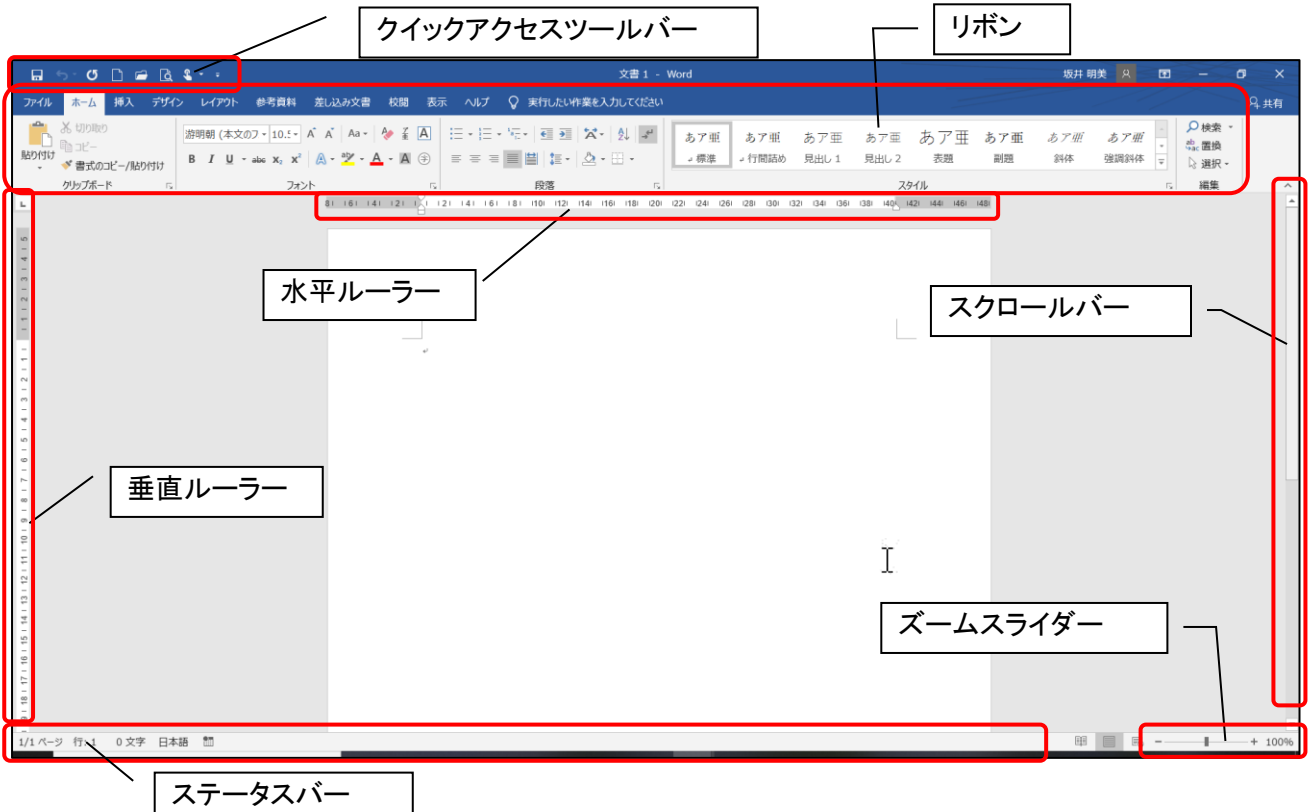

# 1-1 リボンについて

Word では、ほとんどの作業をリボン内のコマンドボタンで実行することができます。 リボンは上部のタブボタンで切り替えができ、それぞれのリボンはグループに分かれてい ます。

リボンに表示されていない機能は、グループ名右端の[ランチャーボタン]をクリックし、詳 細設定ができる[ダイアログボックス]を表示させて実行します。

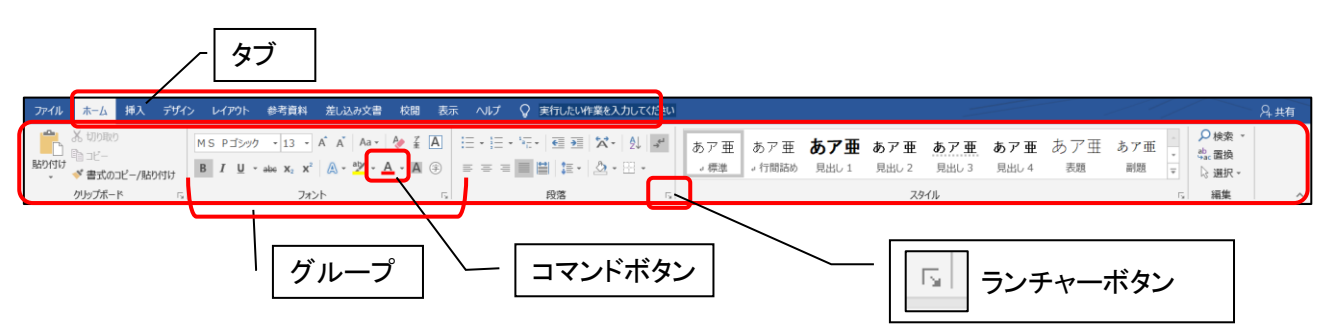

イラストなどを選択している場合に、自動的に追加されるリボンもあります。 (【図形の書式】・【図の形式】・【図】ツール【書式】など)

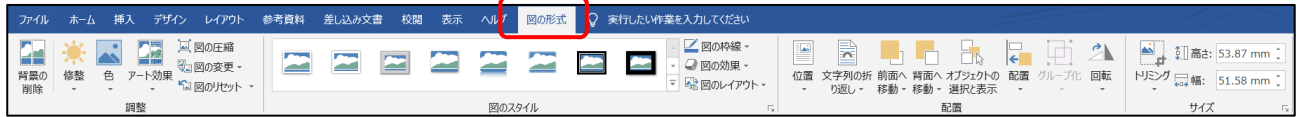

#### 1-2 表示倍率の変更

文字の入力時は、表示を大きめに、イラスト等の配置を整える場合は、表示を小さめに すると作業がしやすくなります。

① 画面右下にある[ズームスライダー]の「+」ボタンをクリックすると「10%」ずつ大きく なり、「-」をクリックすると「10%」ずつ小さくなるので、見やすい大きさに変更します。

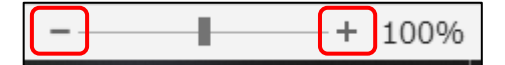

Word2013 以降用

#### 1-3 ルーラーの表示

① 【表示】リボン[表示]グループ→「ルーラー」にチェックを入れます。

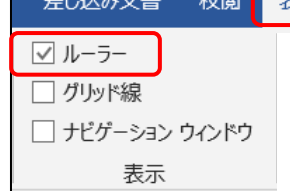

#### 1-4 行数の表示

画面下のステータスバーに行数が表示されていると何行目にカーソルが表示されてい るのか確認しやすく大変便利です。

1) ステータスバーの上で右クリックし、表示されたメニューで行番号に「✔」を入れます。

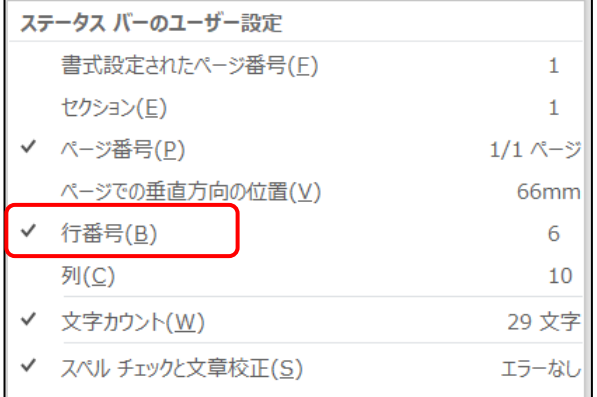

② ステータスバーの左側に現在カーソルがある位置の行数が表示されます。

2/7 ページ 行: 19 鹽

#### 1-5 クイックアクセスツールバーの表示

クイックアクセスツールバーは、頻繁に使うコマンドボタンをカスタマイズして表示してお くことができるツールバーです。通常は画面左上に表示されています。 カスタマイズする方法は下記の通りです。

① クイックアクセスツールバーのユーザー設定をクリックします。

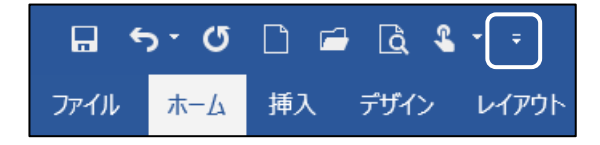

 $\overline{2}$ 

#### 問題 1 解答

Word2013 以降用

リボンの下に表示(S)

② コマンド選択のメニューが表示されるので、必要なコマンドにチェックを入れます。 (1 回チェックを入れるとメニューが閉じるので、再度表示 してチェックを入れます。) クイック アクセス ツール バーのユーザー設定 新規作成 開く 上書き保存 ③ チェックを入れた項目がクイックアクセスツールバーに表 電子メール クイック印刷 示されます。 印刷プレビューと印刷 (表示される順はチェックを入れた順になります) エディター (F7)  $\Box$  5  $\sim$  0  $\Box$   $\Box$   $\Box$   $\Box$   $\Box$   $\sim$   $\sim$ 元に戻す やり直し 上書保存 ││ │開く │ 印刷プレビューと印刷 罫線を引く タッチ/マウス モードの切り替え 新規作成 その他のコマンド(M)...

#### 2. 入力方法

#### 2-1 カーソルの移動

カーソルの位置が、文字入力および消去の開始位置になるので、カーソルを目的の場 所に移動する必要があります。

カーソルは、キーボードの矢印キーを使って移動するか、マウスポインタを目的の位置に 動かして ↑ になることを確認してからクリックすると移動できます。

#### 2-2 基本的な入力

 日本語入力の方法には、[ローマ字入力]と[かな入力]の 2 種類があります。いずれかの 方法で読みを入力し、Enter キーで確定します。

ローマ字入力 .... キーボード上のアルファベット表記に従ってローマ字読みで入力します。 キーを押す回数は多いですが、配列を覚える数は少ない方法です。

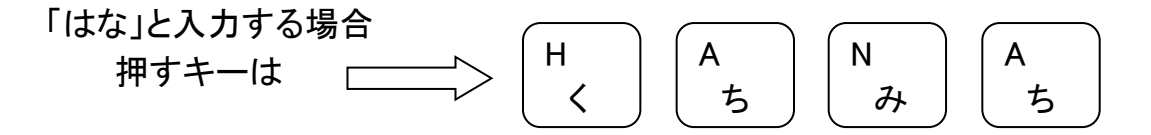

かな入力 ............. キーボード上のかな表記に従って日本語を入力します。 キーを押す回数は少ないのですが、配列を覚える数は多いです。

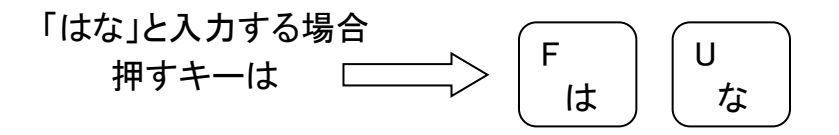

#### 問題 1 解答

#### 2-3 漢字の入力

漢字の入力は、読みを入力して Space キーで変換後確定します。入力に慣れていない 場合、単語ごとに変換すると入力しやすくなります。

- ① 「はなさき」と入力して Space キーを押します。
- ② 目的の漢字に変換された場合は Enter キーで確定します。
- ③ 目的の漢字にならなかった場合は、もう一度 Space キーを押して、変換候補を出し、 変換候補の中から目的の漢字を選択します。

#### 予測変換と変換候補

Word には文字を入力した時に予測で入力候補を表示する機能があります。その中に使 いたい文字がある場合はクリックして選択しますが、基本的には、Space キーを押して変換 することをおすすめします。

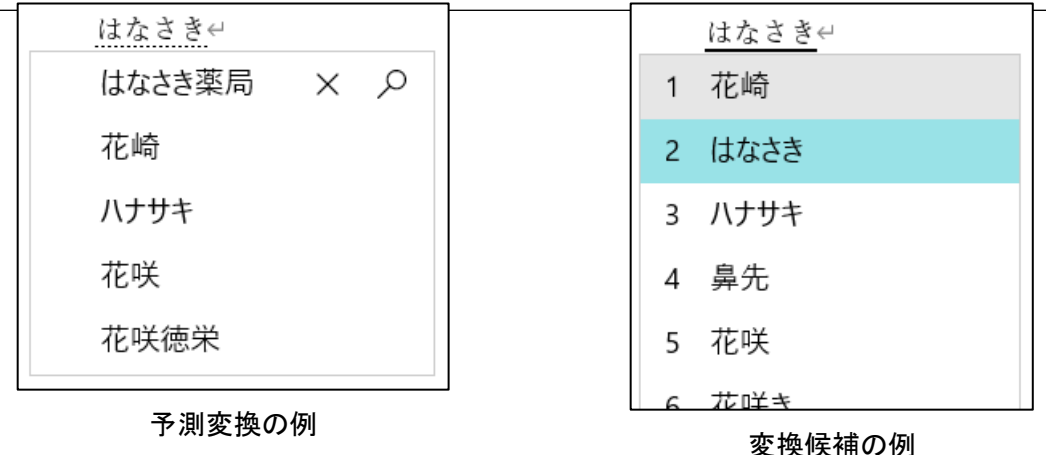

Word2013 以降用

Back Space キー Delete キー

#### 2-4 文字の消去

カーソルより前の文字を消したい場合は、Back Space キーを使い、カーソルより後ろの 文字を消したい場合は、Delete キーを使います。 1234567

#### 2-5 数字の入力

キーボードの 2 段目に数字が並んでいるので、希望の数字のキーを押します。数字が 全角で入力されるので、半角にしたい場合は、Space キーで変換します。 キーボード右にあるテンキーで入力すると半角の数字が入力できます。

#### 2-5 カタカナ・英数字の入力(全角・半角)

入力した文字を強制的に全角のカタカナにする場合は、入力後 F7 キーを押します。半 角カタカナは F8、全角英数字は F9、半角英数字は F10 を押します。

Word2013 以降用

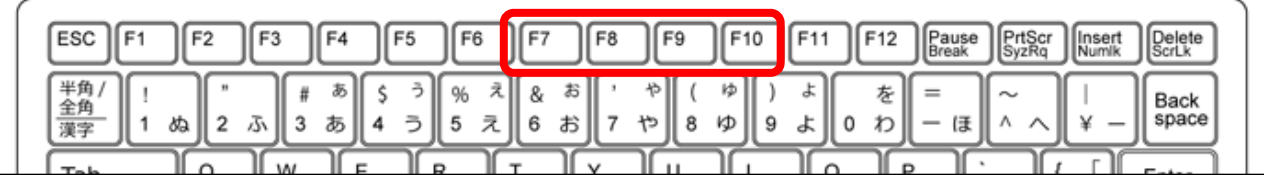

2-6 記号の入力

記号の入力方法は、キーボードのどの位置に記号があるかによって異なります。

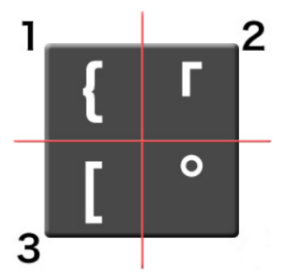

① キーボードの左下に表示されている記号は、キーを押せば入力できます。

(上図 3 の位置の記号)

② キーボードの左上に表示されている記号は、Shift キーを押しながらキーを押します。 (上図 1 の位置の記号)

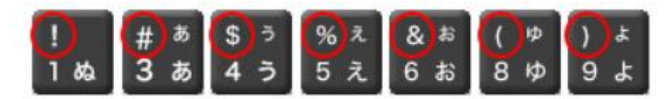

③ 句読点やかぎかっこは、キーボードをそのまま押して入力できます。

(上図 2 の位置の記号の一部)

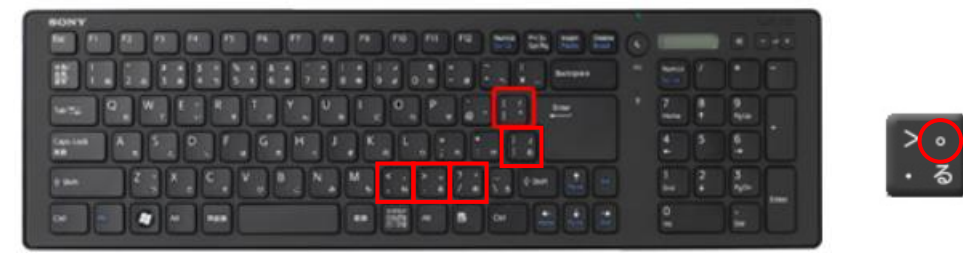

Word2013 以降用

問 1 下記の通りページ設定を行いましょう 余白:やや狭い ・ フォントサイズ:12pt 日本語用フォント:MSP 明朝 ・ 英数字用フォント:日本語用と同じ

#### 余白の設定

- ① 【レイアウト】リボンまたは【ページレイアウト】リボン→[ページ設定]グループ→[余 白]をクリックします。
- ② [やや狭い]をクリックします。

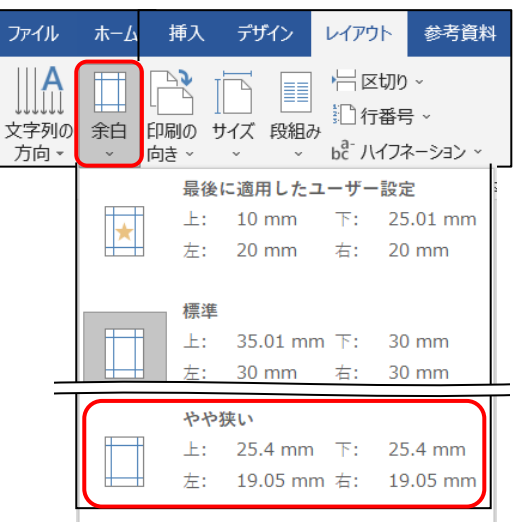

フォントの設定

① 【レイアウト】リボンまたは【ページレイアウト】リボン→[ページ設定]グループのラン チャーボタンをクリックします。

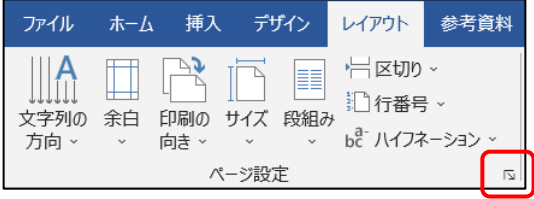

- ② 【ページ】設定のダイアログボックスが表示されるので、[文字数と行数]タブの[フォ ントの設定]をクリックします。
- ③ 【フォント】のダイアログボックスが表示されるので、指定の通りに設定して[OK]をク リックします。
- ④ 【ページ設定】のダイアログボックスに戻るので、[OK]をクリックします。

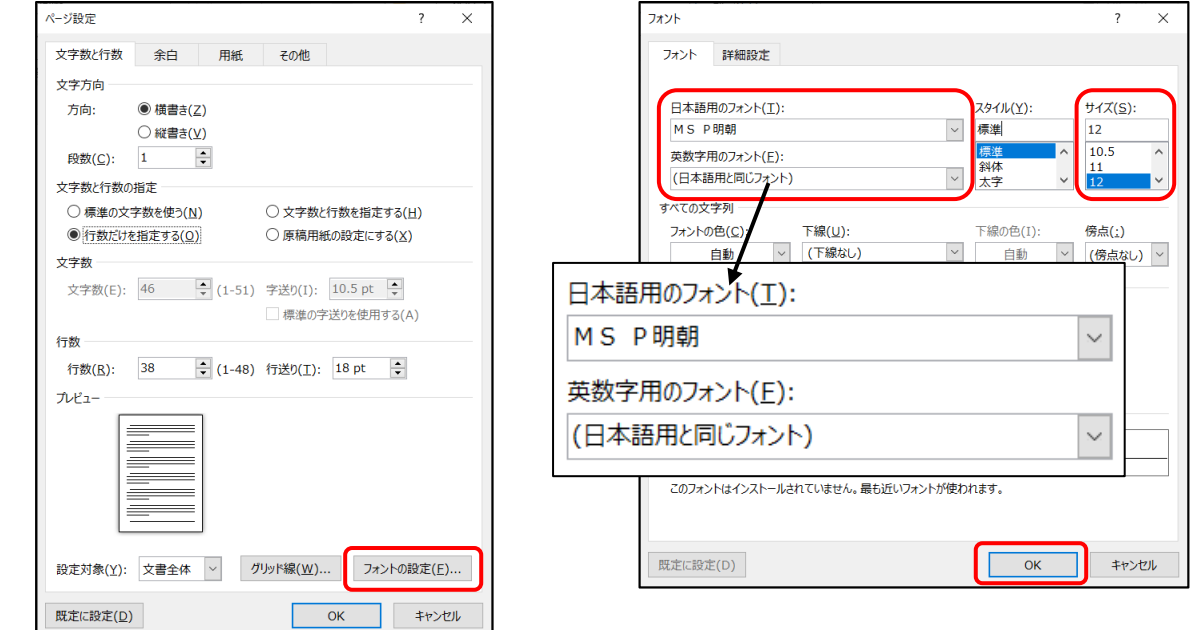

#### 問題 1 解答

# Word2013 以降用

あいさつ

あいさつ文の挿入(G)... 起こし言葉(P)... 結び言葉(S)...

#### 問 2 下記の文章を効率よく入力しましょう

(▯は <sup>1</sup> 文字分の空白・左端の数字は行番号ですので入力不要です)

あいさつ文の挿入(あいさつ文ウィザード)

# Word には、ビジネス文章に不可欠な季節の挨拶や安否の挨拶などを簡単に入力でき る機能があります。

- ① 10 行目にカーソルを表示し、「拝啓(頭語)」と入力します。
- ② 文字確定後スペースキーを押すと、自動的に「敬具(結語)」が挿入されます。

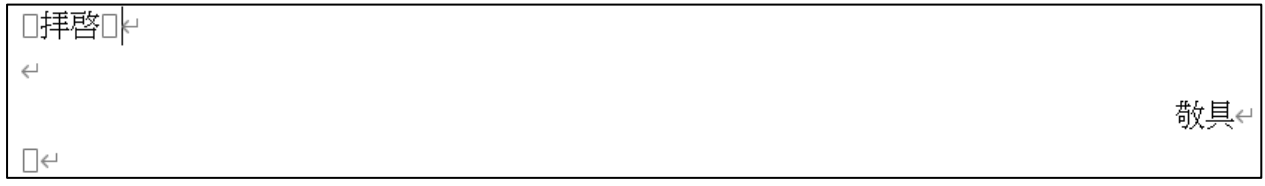

③ 【挿入】リボン→[テキスト]グループ→[あいさつ(挨拶)文]→「あいさつ文の挿入」を クリックします。 あいさつ

④ [あいさつ文]のダイアログボックスが表示されるので、[季節のあいさつ]・[安否のあ いさつ]・[感謝のあいさつ(今回は使用しないので消去)]を選択し、「OK」をクリック

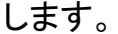

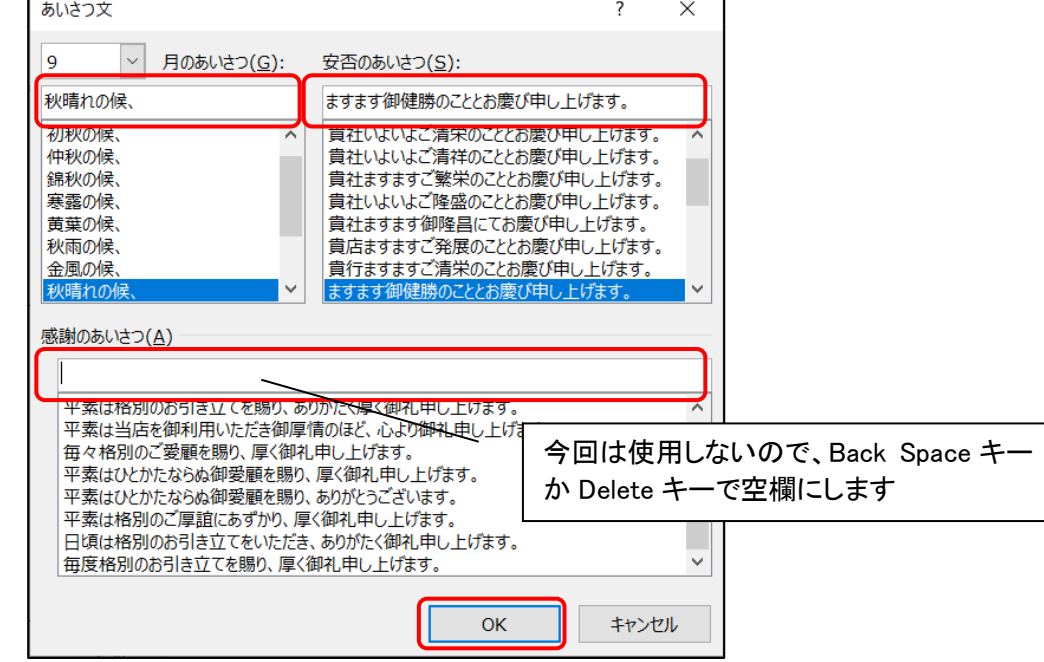

⑤ 選択したあいさつ文が挿入されるので、続きを入力します。

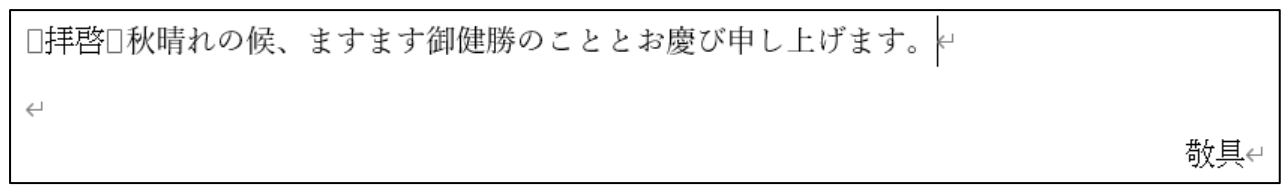

Word2013 以降/

人tJD取り コピー

クリップボード

◆ 書式のコピー/貼り付け

貼り付け

- ⑥ [あいさつ文ウィザード]を利用すると、フォントが初期設定になってしまうので、10 行 目~11 行目を範囲選択し、【ホーム】リボン→[フォント]グループで[MSP 明朝]を選 択します。
- ⑦ 14 行目を削除します。

#### 問 3 1 行目に今日の日付を効率よく入力しましょう

#### 日付の入力

Word には、今日の日付を簡単に入力する機能があります。

- ① 1 行目にカーソルを表示し、「令和」と入力して、文字の確定の Enter キーを押しま す。
- ② 文字の上に今日の日付のポップアップヒントが表示されます。

9 月 6 日

③ もう一度 Enter キーを押すと今日の日付が入力されます。

#### 問 4 2 行目の「げんき公民館」を 3 行目の「館長」の前にコピーしましょう

#### 文字の選択とコピー

すでに入力してある文章を別の場所で利用する場合、「コピー」機能を使います。 Word の場合、当該文章を「コピー」し、目的の場所で「貼り付け」を行います。

(1) 2 行目の「げんき」の前でクリックしてカーソルを表示し、マウスポインタ | をカーソ ルに重ねてドラッグし「げんき公民館」を範囲選択します。

①クリックしてカーソ ルを表示します。 ②カーソルにマウスポインタ を重ね、ドラッグします。

- ② 【ホーム】リボン→[クリップボード]グループ→[コピー]をクリックします。
- ③ 貼り付け先の 3 行目の「館長」の前でクリックしてカーソルを 表示します。
- ④ 【ホーム】リボン→[クリップボード]グループ→[貼り付け]をク リックします。

# 問 5 13 行目の「下記の通り」を同じ行の「講座」の前に移動しましょう 移動

すでに入力してある文章を別の場所に動かす場合、「移動」機能を使います。 Word の場合、当該文章を「切り取り」し、目的の場所で「貼り付け」を行います。

#### 問題 1 解答

# Word2013 以降用

- ① 13 行目「下記の通り」を範囲選択します。
- ② 【ホーム】リボン→[クリップボード]グループ→[切り取り]をクリックします。
- ③ 貼り付け先の 13 行目の「講座」の前でクリックしてカーソルを 表示します。
- ④ 【ホーム】リボン→[クリップボード]グループ→[貼り付け]をク リックします。

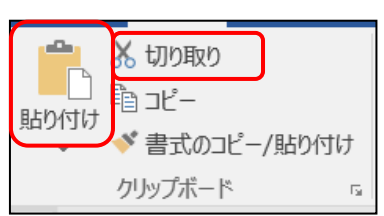

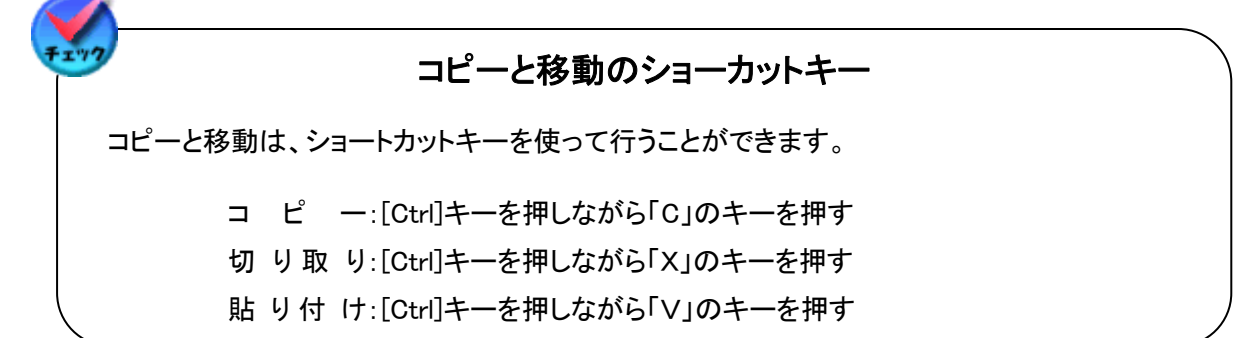

## 問6 1 行目と3 行目を右揃えにしましょう

行選択と右揃え

文字の配置を設定するときは【ホーム】リボン→[段落]グループ→[○○揃え]ボタンを使 います。

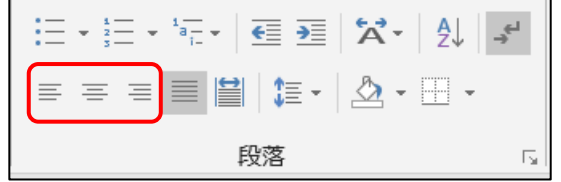

[○○揃え]は段落単位の設定なので、1 行のみを設定する場合は範囲選択の必要はあ りませんが、今回は離れた 2 行を選択するので、範囲選択が必要です。

- ① 1行目の左余白でマウスポインタの形が右向きの白い矢印 に変わったらクリッ クして 1 行目を行線択します。
- ② 3 行目の左余白にマウスポインタを移動し、Ctlr キーを押しながらクリックすると、1 行目と 3 行目を選択することができます。

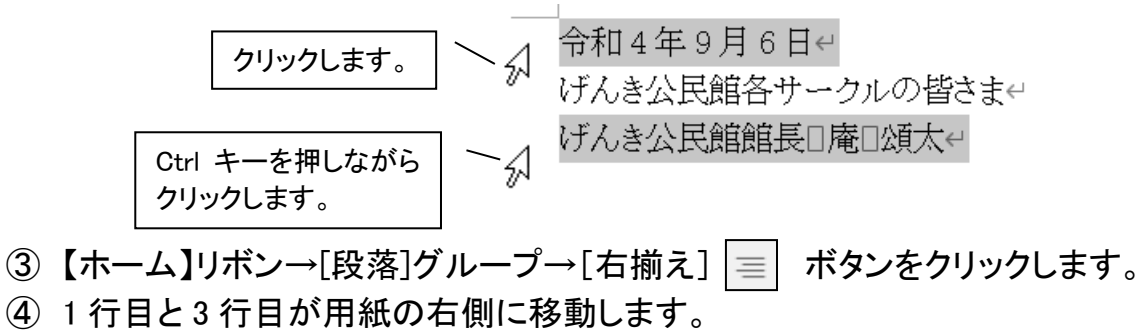

令和4年9月6日←

げんき公民館各サークルの皆さまe

げんき公民館館長□庵□頌太↩

# Word2013 以降用

問 7 文章に「講座開催のお知らせ」と名前を付けて保存しましょう。 保存時に、[67 期シニアパソコン]のフォルダーをドキュメント内に作りましょう

名前を付けて保存とフォルダーの作成

問題 1 解答

- ① 【ファイル】タブ ファイル をクリックし、[名前を付けて保存]をクリックします。
- ② 保存先の一覧から[ドキュメント]をクリックします。一覧の中に[ドキュメント]がなかっ た場合は、[参照]をクリックします。

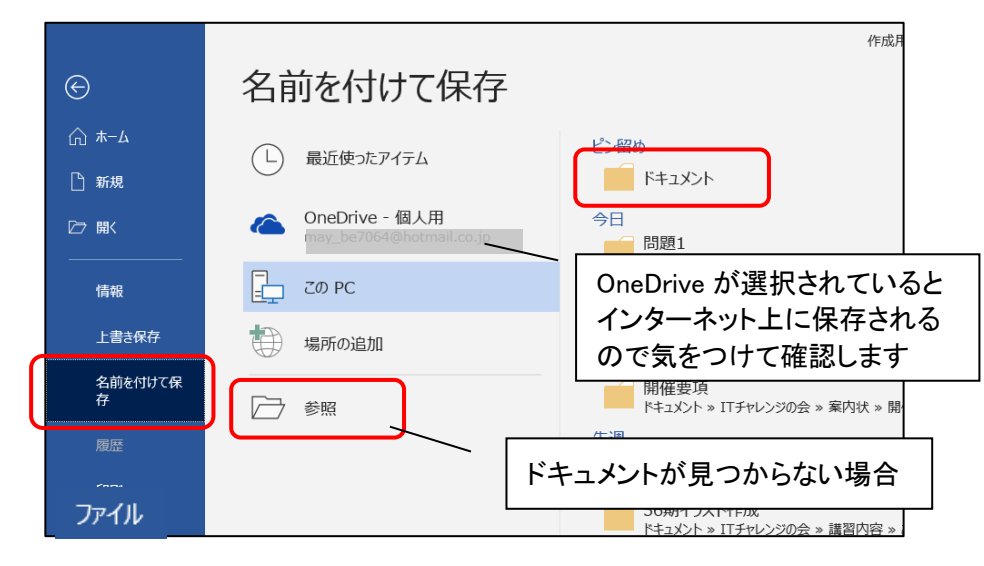

③ [名前を付けて保存]のダイアログボックスが表示されるので、「新しいフォルダー」 をクリックします。

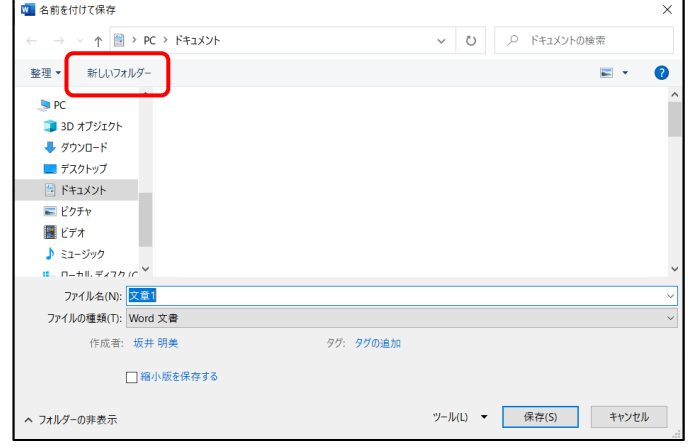

④ [新しいフォルダー]が表示されるので、フォルダー名が青く反転している状態で「67 期シニアパソコン」と入力します。

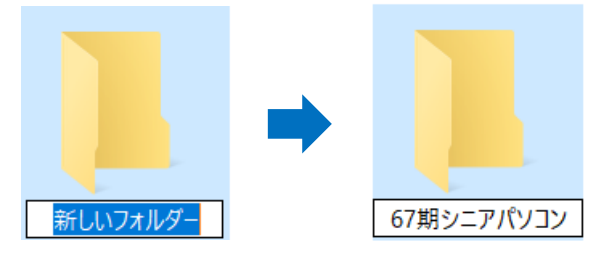

⑤ Enter キーを押すとフォルダー名が確定するので、もう一度 Enter キーを押します。

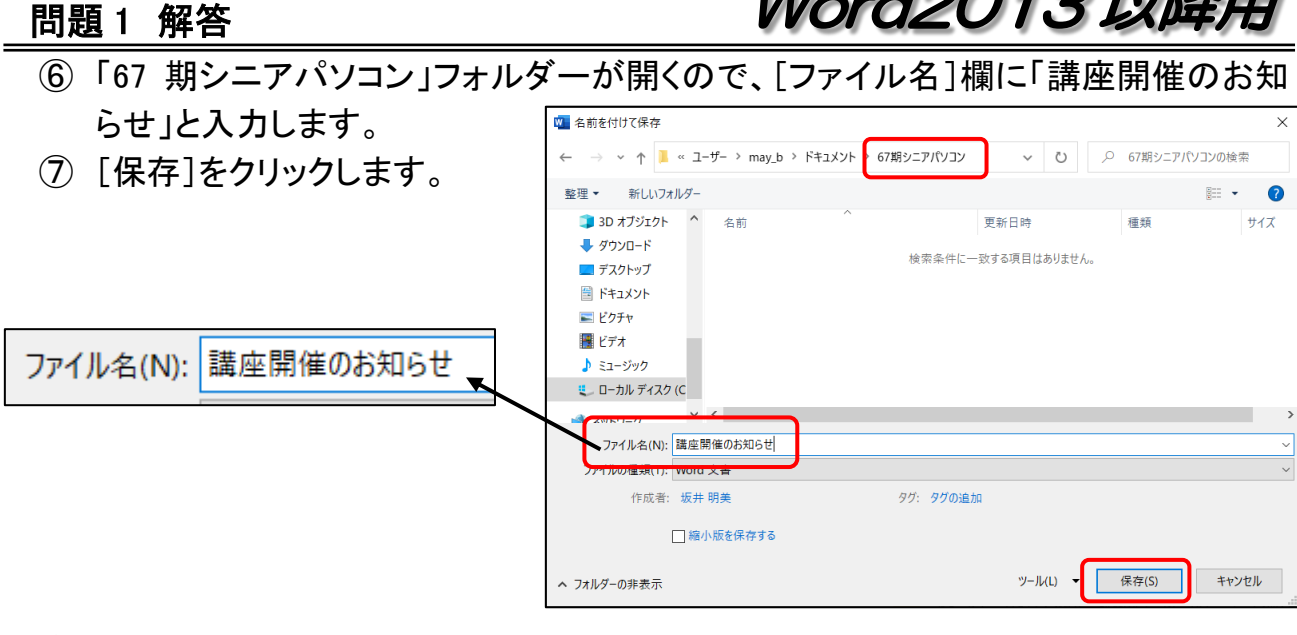

⑧ 編集画面に戻り、タイトルバーにファイル名の「講座開催のお知らせ」が表示されて いれば保存完了です。 講座開催のお知らせ - Word

# 問 8 1 行目の日付をいつもファイルを開いた日の日付になるように変更しましょう 更新する日付の入力

- ① 1 行目の右端にカーソルを表示します。
- ② 【挿入】リボン→[テキスト]グループ→[日付と時刻]をクリッ クします。
- ③ [日付と時刻]のダイアログボックスが表示されるので、「カ トト キャップ 。ロコオジェクト レンダーの種類]を「和暦」にし、[自動的に更新する]にチェ 区 ックを入れて「OK」をクリックしま

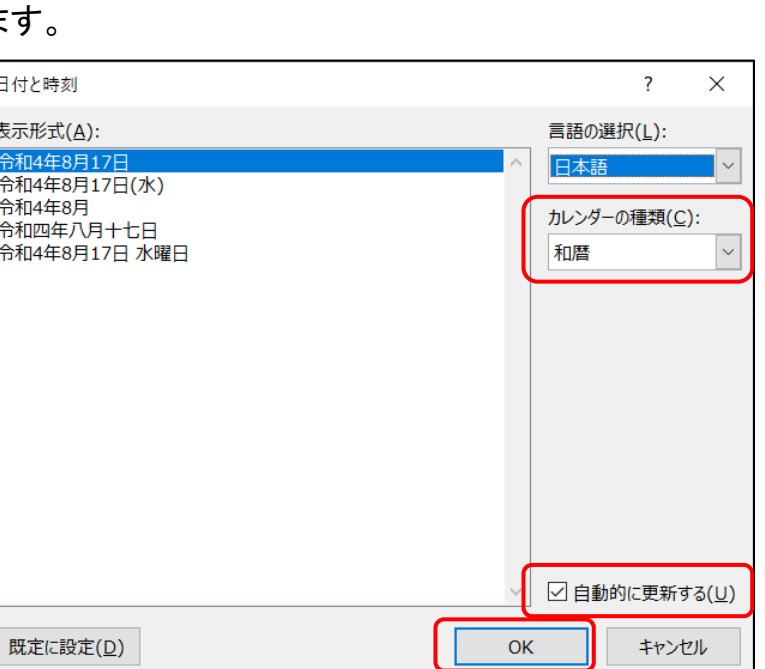

 $A \equiv$ 

ード ドロップ

4

■ 著名欄 →

|眠 日付と時刻

 $141 - 40040$   $N$ 

# Word2013 以降用

- ④ 1 行目の日付の後ろに今日の日付が挿入されます。 挿入された日付にグレーの網かけが付いている場合があります。(付いていない場 合はクリックすると付きます。) 令和4年9月6日<sup></sup>令和4年8月17日↩
- ⑤ 問 3 で入力した日付は、Delete キーまたは Back Space キーで消去します。
- ⑥ 過日ファイルを開き、日付が更新されていることを確認します。

#### 問 9 16 行目から、下記の通り記書き文を入力しましょう

#### 記書き文の挿入

Word には、「記書き文」を簡単に作成する機能があります。

[記書き文]の形式で「必要事項」等を記入すると、大切な内容をシンプルに伝えることが できて大変便利です。

- ① 16 行目に「記」と入力して文字を確定し、もう一度 Enter キーを押します。
- ② 自動的に「記」が中央揃えされ、次の行にカーソルが表示されます。
- ③ またその次の行に「以上」という結び語が右揃えで表示されます。

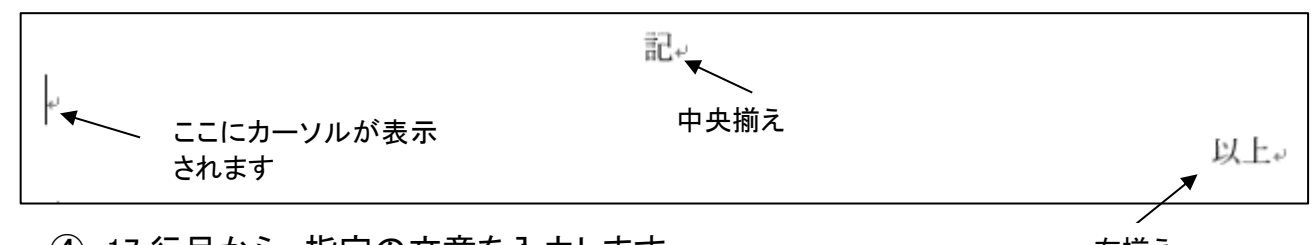

④ 17 行目から、指定の文章を入力します。

右揃え

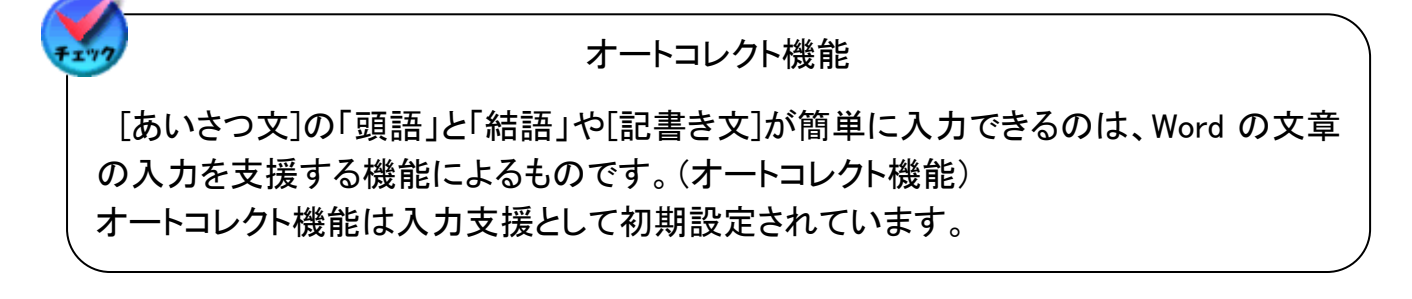

問 10 7 行目の「フォトブックを作ろう!講座」に下記の設定を行いましょう

# フォント:HG 丸ゴシック M-PRO ・ 太字

## フォントサイズ:24pt ・ フォント色:任意

フォントとフォントサイズ

文章内のタイトルなど、フォントやフォントサイズ等を変えると目立たせることができます。

- ① 7 行目の余白で、マウスポインタが ィ になったらクリックします。
- ② 7 行目が行選択されるので、【ホーム】リボン→[フォント]グループの[フォント]・[フォ ントサイズ]右の▼をクリックし、それぞれ指定の設定をします。

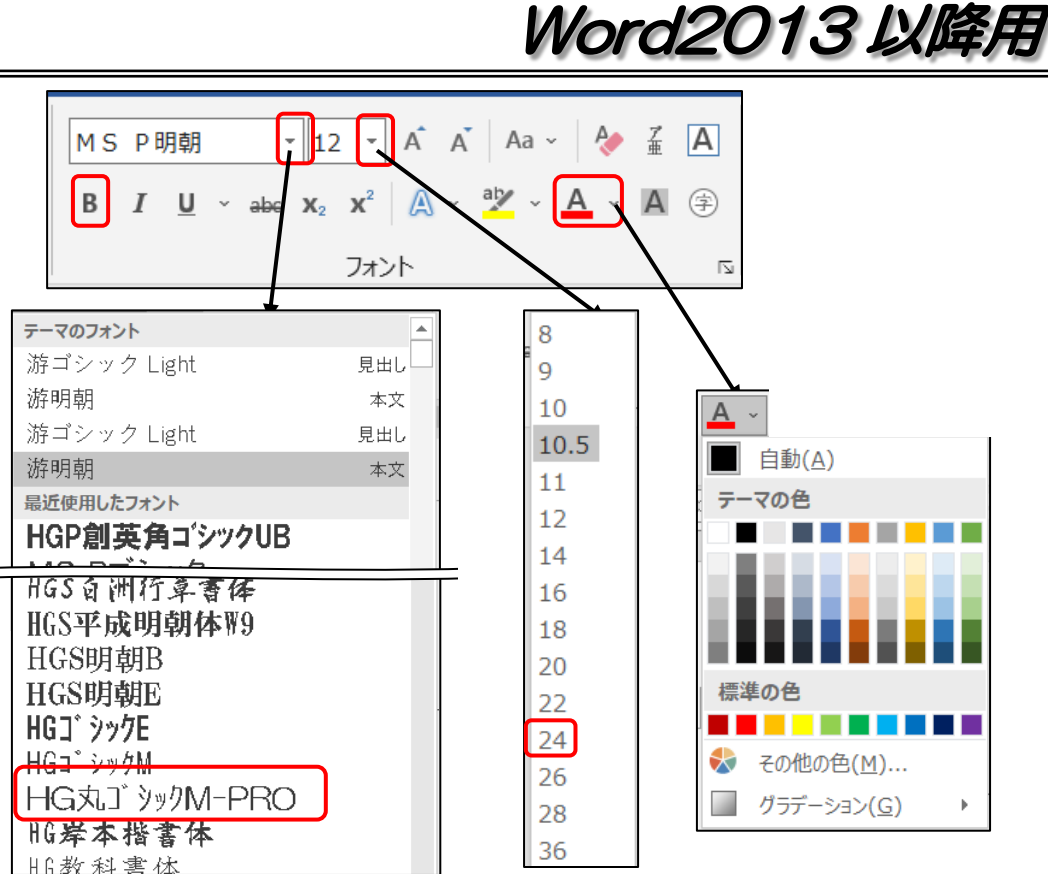

# 問 11 12 行目の「撮影した写真を活用したい」のフォント色を「赤」・「太字」にし、任意の 色の網かけの設定をしましょう

太字・フォント色

- ① 12 行目の「撮影」の前でクリックしてカーソルを表示し、そのまま「活用したい」まで ドラッグして範囲選択します。
- ② 【ホーム】リボン→[フォント]グループの[太字]をクリックします。
- ③ 続いて、[フォント]グループの[フォント色]右の▼をクリックし、「赤」を選びます。

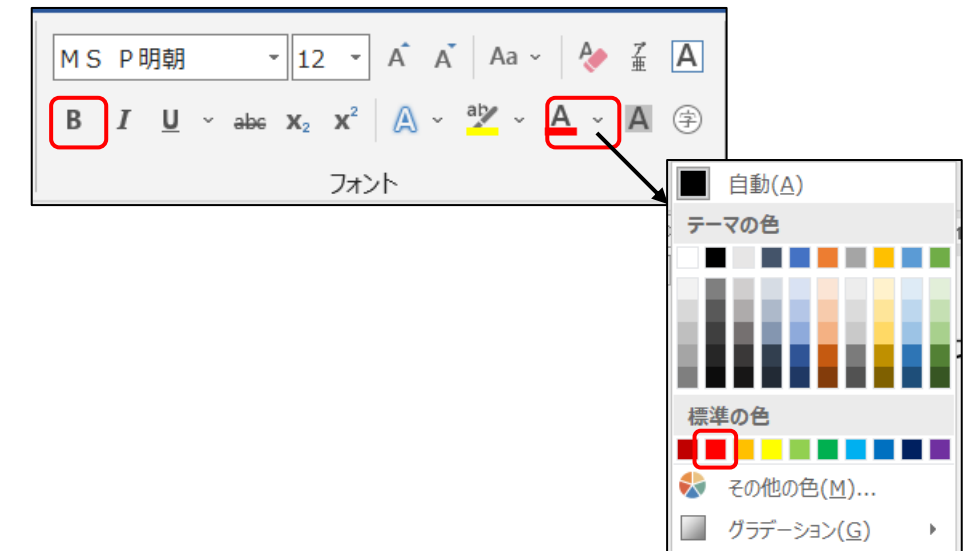

#### 問題 1 解答

#### 網かけ

- ① 選択はそのままで、【ホーム】リボン→[段落]グループ→[罫線]の▼をクリックし、 [線種とページ罫線と網かけの設定]をクリックします。
- ② [線種とページ罫線と網かけの設定]のダイアログ ボックスが表示されるので、[網かけ]タブをクリック します。
- ③ [背景の色]欄で任意の色を選択します。
- ④ [設定対象]が「文字」になっていることを確認し、[OK]を クリックします。  $(0.171.8)$   $(0.177)$

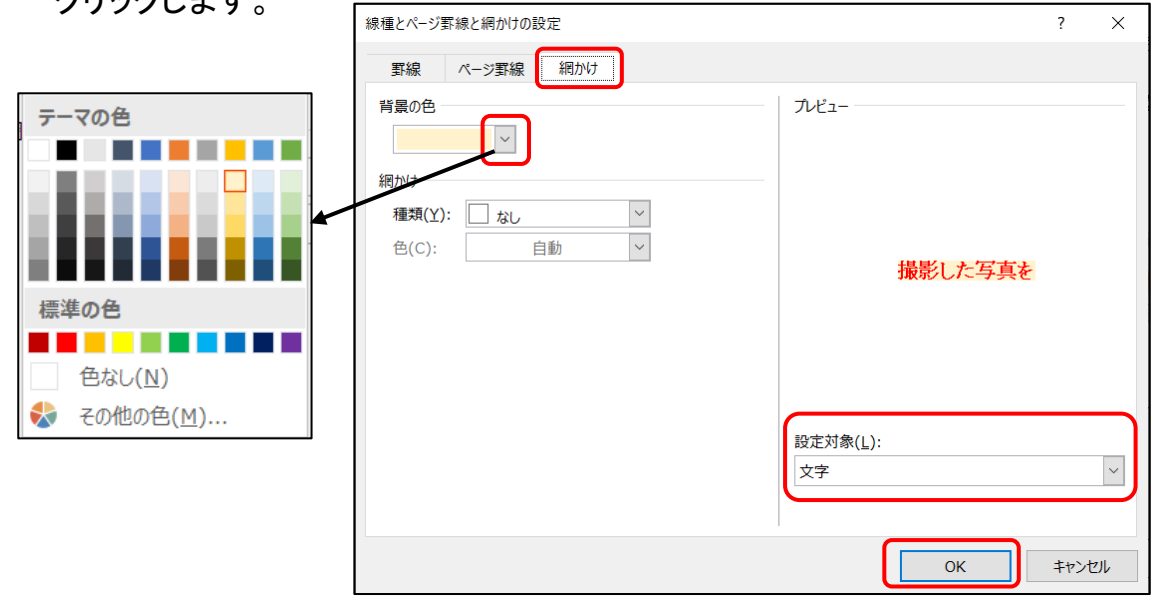

# 問 12 17 行目~21 行目まで 4 字の字下げを行い、任意の箇条書きスタイルを設定しま しょう

#### 字下げ

文章の左端を自由な位置で揃えたい時は、[インデント(字下げ)]機能を使います。

「インデント]は段落の書式なので、目的の段落にカーソルを表示するだけで設定可能で す。複数行一度に設定するときは行選択します。

① 17行目の余白でマウスポインタの形が ダ なったら21行目までドラッグして行選択 します。

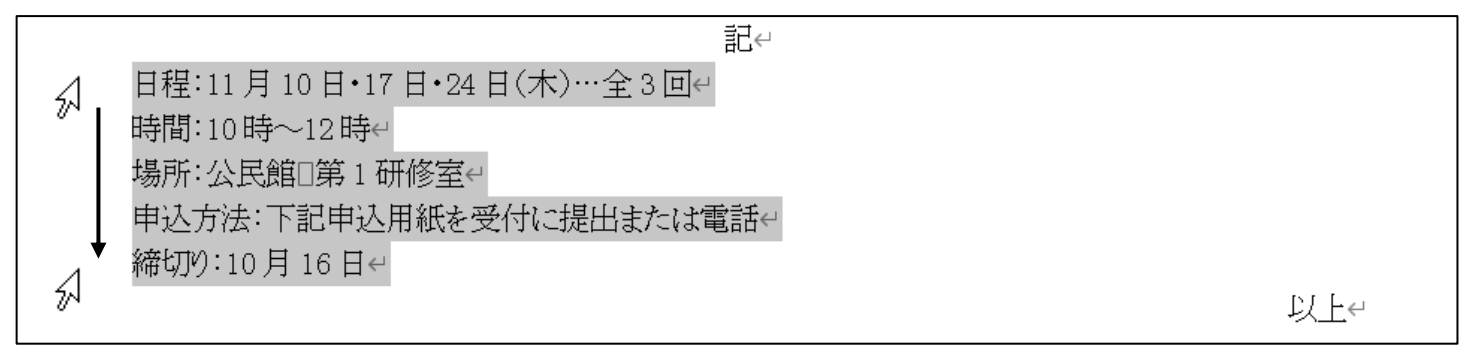

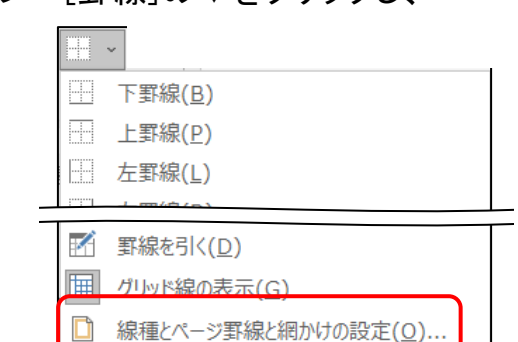

Word2013 以降用

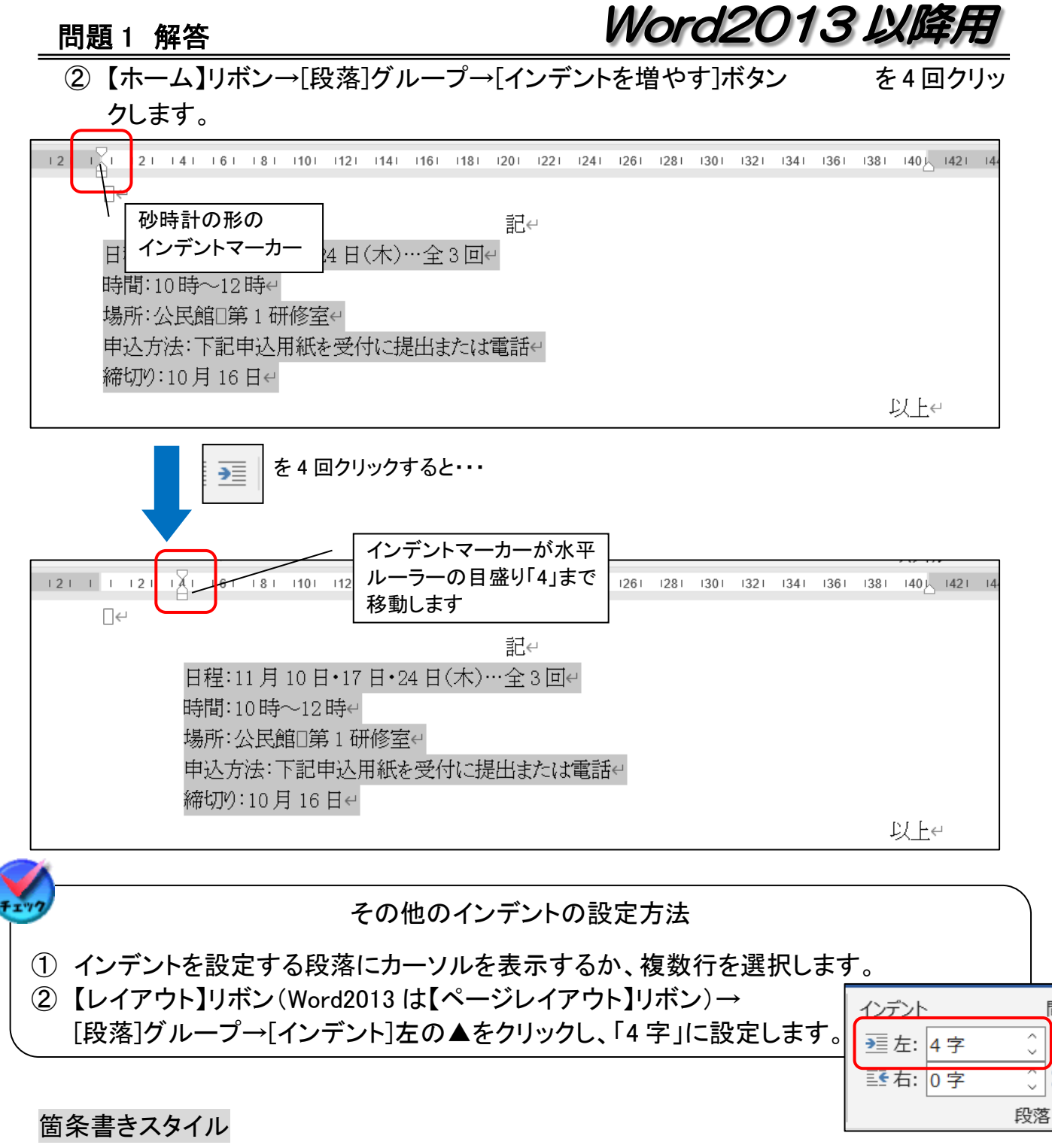

記書き文の項目など内容を簡潔に伝えたい場合、文章の先頭に行頭文字(●・※・◆な ど)を付けることを箇条書きスタイルといいます。

※ 連続番号(1・1 ) Ⅰなど)は段落番号といいます。

① インデントの設定をした 5 行を行選択したまま【ホーム】リボン→[段落]グループ→ 「箇条書き]の▼をクリックし、表示された行頭文字ライ | ブラリから任意の記号をクリックして選択します。

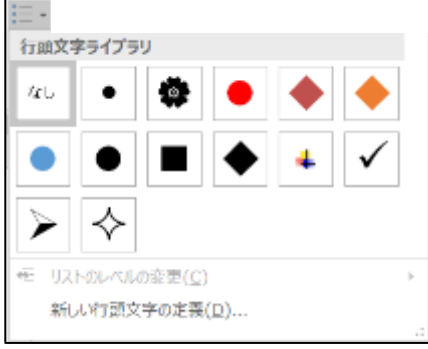

#### 問題 1 解答

# Word2013 以降足

② 任意の行頭文字をクリックで選択します。

③ 選択した範囲の行の先頭に行頭文字が付きます。

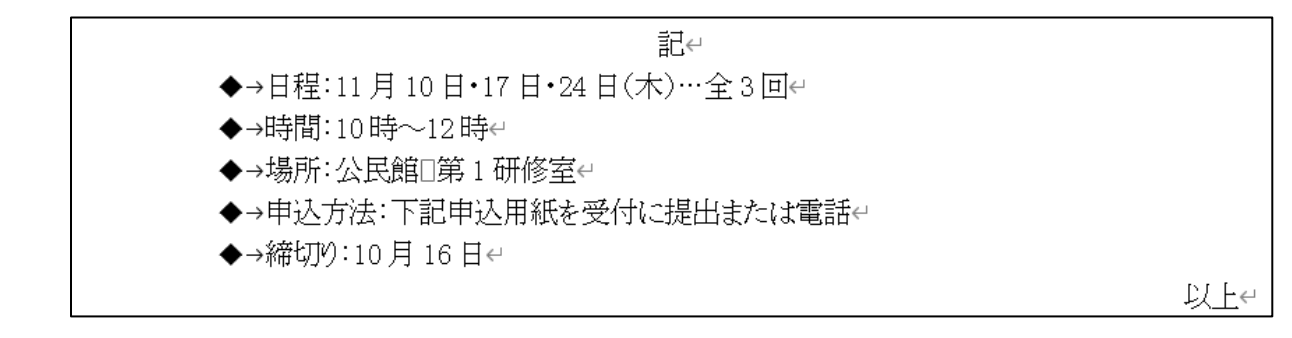

④ 行頭文字を変更したい場合は、再度[箇条書き]の▼をクリックし、表示された行頭 文字ライブラリから任意の記号をクリックします。

#### 問 14 19 行目の下に、下記の文章を追加しましょう

#### 書式の引継ぎ

文字列に設定した書式(フォント・フォントサイズ・配置など)は、Enter キーで自動的に次 の行に引き継がれます。

- ① 19 行目の最後をクリックしてカーソルを表示します。
- ② Enter キーを押します。
- ③ 20 行目の 4 字の位置に、19 行目のインデントと箇条書きスタイルの書式を引継い だ状態でカーソルが表示されるので文章を追加します。

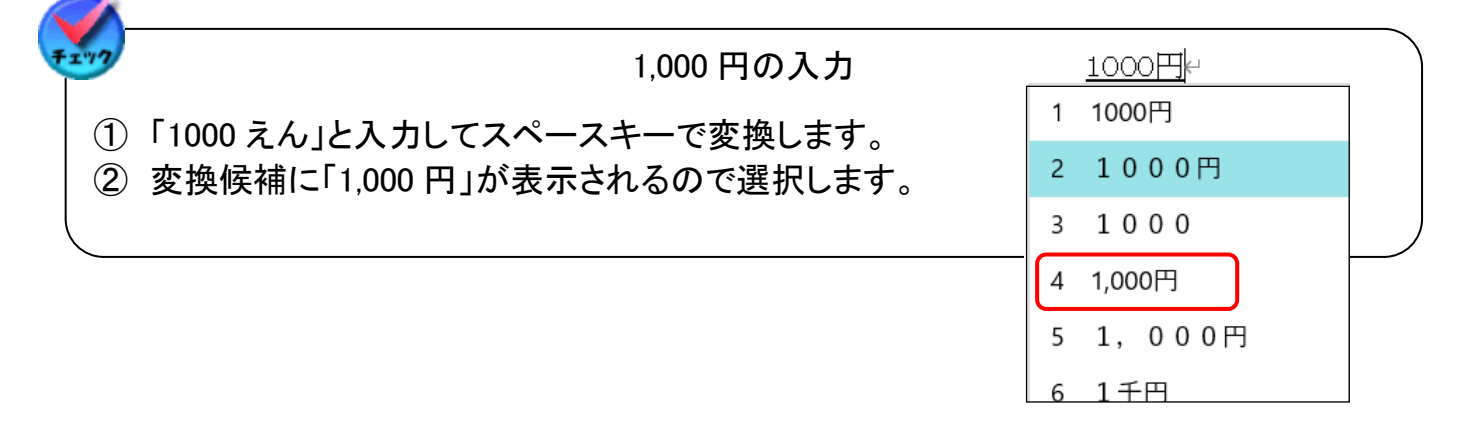

# 問 14 21 行目の下に、箇条書きスタイルを付けずに下記の文章を追加しましょう 段落内改行

行の後ろで Enter キーを押して改行すると前行の書式を引き継ぎますが、段落内改行機 能を使うと、箇条書きの書式を付けずに改行できます。

- ① 21 行目「電話」の後ろをクリックしてカーソルを表示します。
- ② Shift キーをおしながら Enter キーを押します。
- ③ 段落番号が付くことなく改行できるので、文章を入力します。

問題 1 解答

# Word2013 以降用

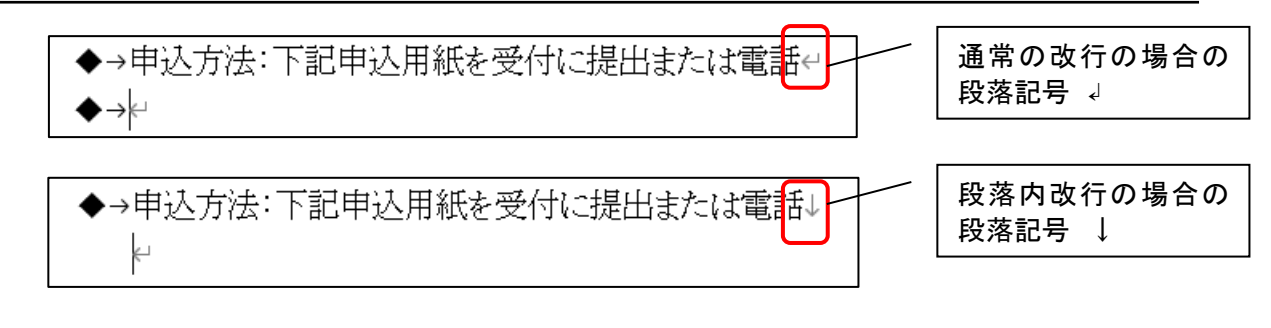

#### 段落番号・箇条書きスタイルの削除

通常の改行の後、Back Space キーを押しても段落番号を削除することができますが、さら に改行を行うと、段落番号等を引き継ぐことができません。

## 問 15 17 行目の「日程」に 4 字の均等割り付けを設定しましょう

均等割り付け

記書き文の項目は文字数がバラバラだと読みにくいので、文字数を揃える為に[均等割 付機能]を使います。

- ① 17 行目の「日程」を範囲選択します。
- –<br>
② 【ホーム】リボン→[段落]グループ→[均等割り付け] | をクリックします。
- ③ 文字の均等割り付け]の画面が表示されるので、[新しい文字列の幅]の値を「4 字」 に設定し「OK」をクリックします。

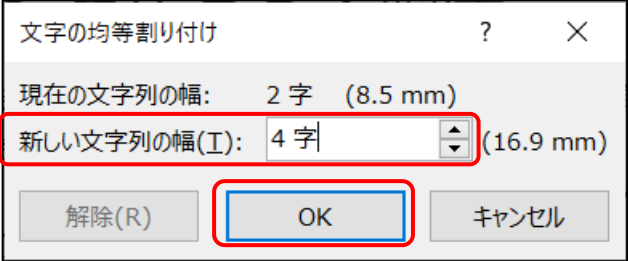

◆→日

腥:11

④ 選択した文字列に 4 字の均等割り付けが設定がされ、対象の文字列をクリックもし くは範囲選択すると水色の下線が表示されます

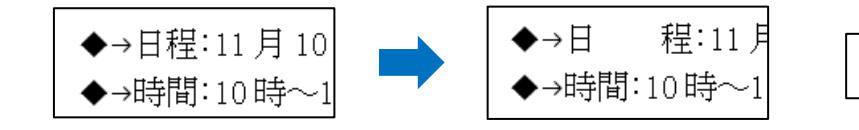

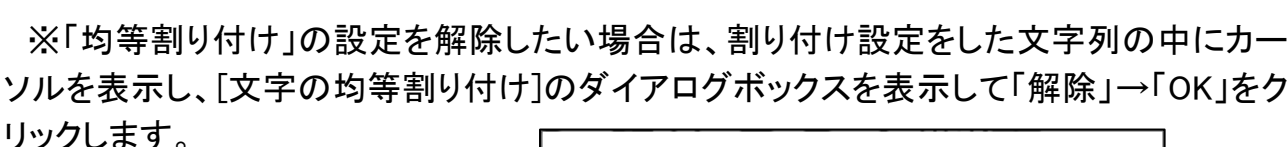

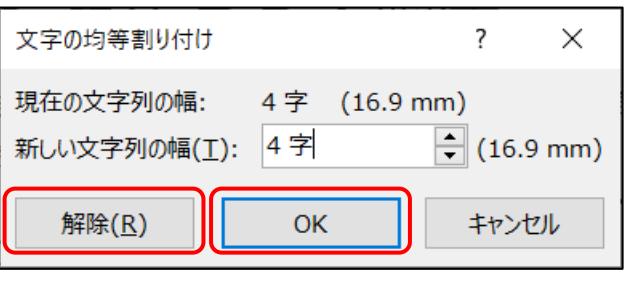

#### 問題 1 解答

Word2013 以降用

# 問 16 18 行目以降の「時間」・「場所」・「費用」・「締切り」にも 4 字の均等割り付けを書式 のコピーで設定しましょう

#### 書式のコピー/貼り付け

他の文字列に設定した書式を他の文字列に適用する場合、[書式のコピー/貼り付け]機 能を利用すると大変便利です。

- ① 問 15 で均等割り付けを設定した「日程」を選択します。(文字列内にカーソルがあ れば可)
- ② 【ホーム】リボン→[クリップボード]グループ→[書式のコピー/貼り付け]をダブルクリ ックします。
- ③ マウスポインタが に変わるので、18 行目の「時 間」上をドラッグします。 程:11月10日·17 ◆→日

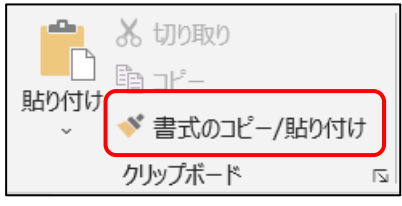

- ④ 均等割り付けの設定がコピーされます。
- ⑤ 続けて、「場所」・「費用」・「締切り」もドラッグして均等割り付けの設定を行います。

<del>湘</del>橺:10時〜12時↩

⑥ 設定が終了したら、再度[クリップボード]グループ→[書式のコピー/貼り付け]をクリ ックして機能を解除します。

※書式のコピーボタンは 1 回コピーすると解除されてしまうので、続けてコピーしたい場 合はダブルクリックします。

## 問 17 26 行目付近に見本を参考に点線をいれましょう 線の色:黒 ・ 太さ:1pt ・ 種類:一点鎖線

#### 直線の挿入

- ① 【挿入】リボン→[図]グループ→[図形]の▼をクリッ クし、「線]欄の「線」をクリックします。(「最近使用し た図形]の「線」も可)
- ② 縦のルーラーを目安にして、26 行目付近の左側で マウスポインタ + になったら、Shift キーを押しな がら右側までドラッグします。 (Shift キーを押すとまっすぐな線が引けます。)

Shift キーを押しながらドラッグします

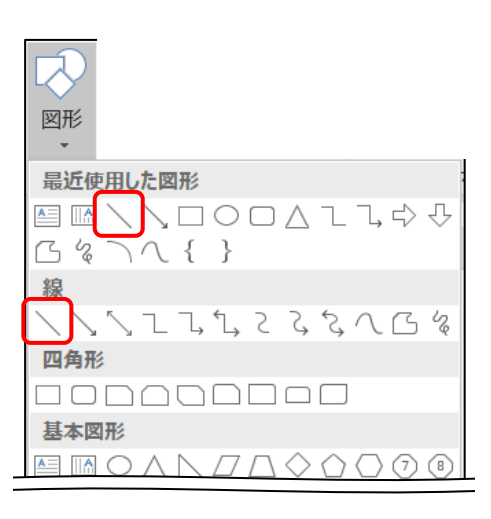

# Word2013 以降用

- ③ 図形を挿入すると表示される【描画】ツール【書式】リボンまたは【図形の書式】リボ ン→[図形のスタイル]グループ→[図形の枠線]の▼をクリックし、カラーパレットで 「黒」を選択します。
- ④ 続いて、[図形のスタイル]グループ→[図形の枠線]の▼をクリックし、[太さ]にポイ ントして「1pt」を選択します。
- ⑤ さらに[図形の枠線]の▼をクリックし、[実線/点線]にポイントして「一点鎖線」を選 択します。

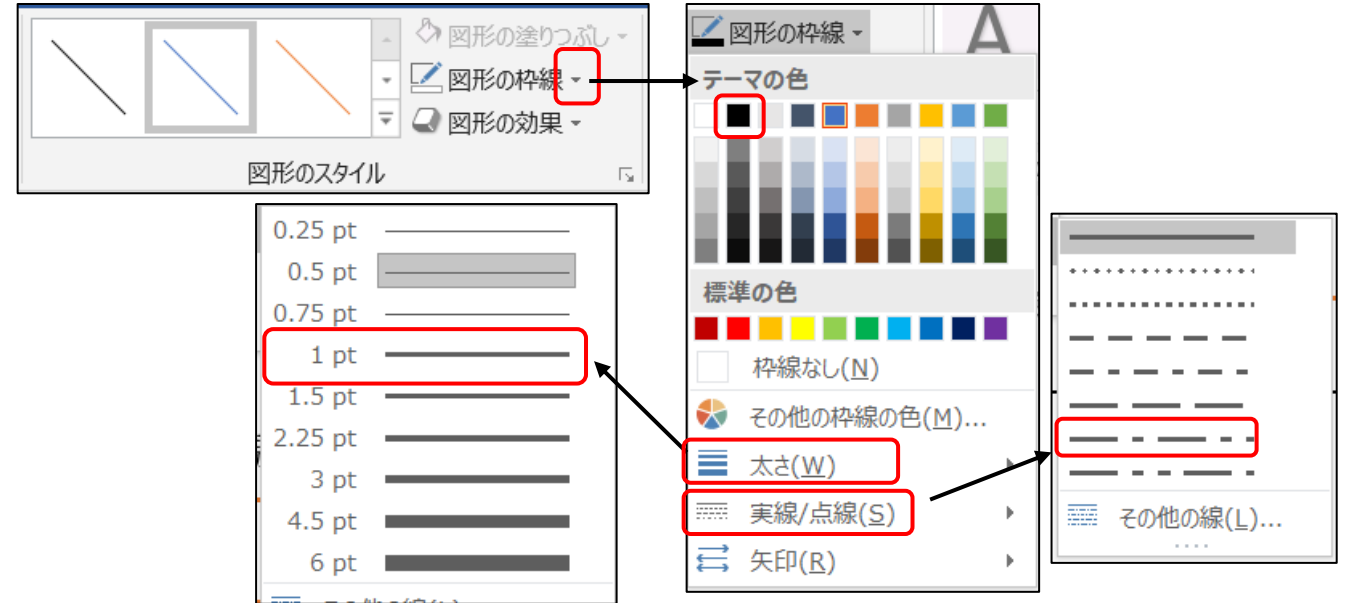

# 問 18 27 行目に 7 行目の文章を書式なしでコピーし、「へ申し込みます」と追加しましょ う

クリックアンドタイプと書式なしコピー

文章内の空白の領域でダブルクリックすると、任意の位置にカーソルを出すことができ ます。

クリックアンドタイプを利用するとフォントやフォントサイズ以外の書式(字下げ・網掛け・フ ォント色など)は引き継がれません。

- ① 7 行目の文章を行選択し、【ホーム】リボン→[クリップボード]グループ→[コピー]を クリックします。
- ② 縦のルーラーを目安にして、27 行目の左端(文書内)でマウ スポンタが 「ミ になったらダブルクリックします。
- والتكور % 切り取り ミコピー 貼り付け ◆ 書式のコピー/貼り付け クリップボード  $\overline{\mathbb{R}}$
- ③ カーソルが表示されるので、【ホーム】リボン→[クリップボー ド]グループ→[貼り付け]をクリックします。

問題 1 解答

Word2013 以降用

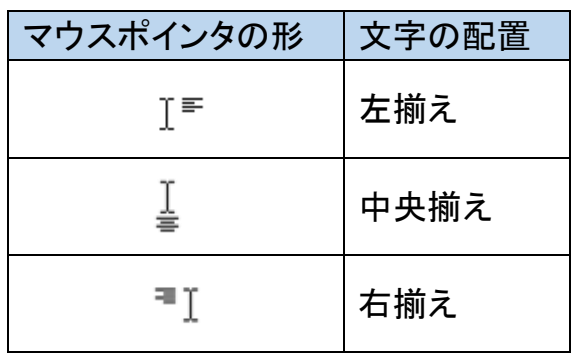

ダブルクリック時に表示されるマウ スポインタの形とカーソル表示位 置・入力時の文字配置の関係

- ④ 文章がコピーされるので、[貼り付けのオプション]が表示されるので、[テキストのみ 保持]をクリックします。
- ⑤ 7 行目の文章に設定されていた書式が解除され、文章のみがコピーされます。

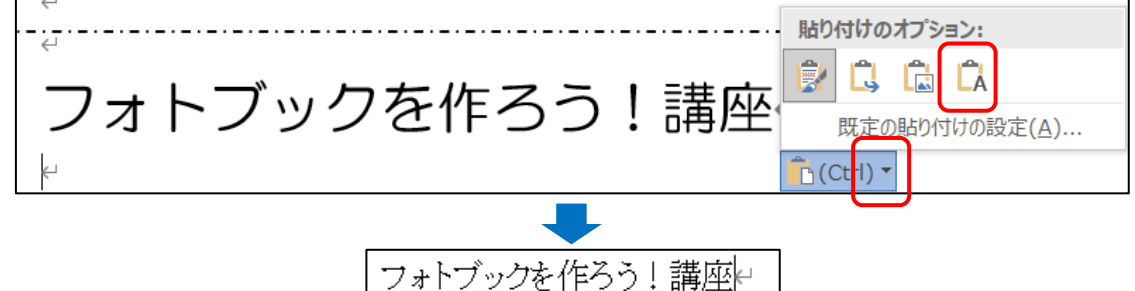

⑥ 「講座」のうしろにカーソルを表示し、「へ申し込みます」と入力します。

#### 問 19 問 18 の文章を 150%に拡大し、任意の色の二重下線を引きましょう

文字の拡大

文字の横幅を大きくすることで目立たせることができます。

- ① 27 行目のうしろにカーソルを表示し、Enter キーを押して次の行を表示します。
- ② 27 行目を行選択します。
- ③ 【ホーム】リボン→[段落]グループ→[拡張書式]の▼をクリックし、「文字の拡大/縮 小」にポイントして「150%」を選択します。

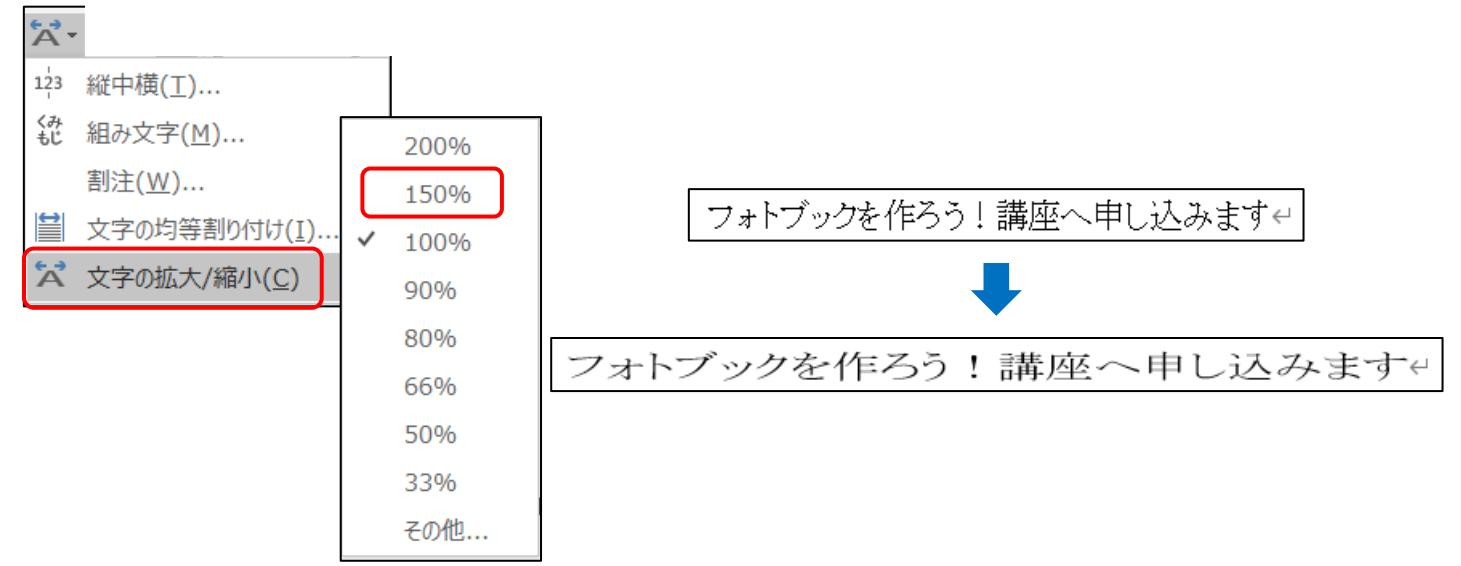

### 問題 1 解答

# Word2013 以降用

#### 二重下線の挿入

- ① 27 行目を行選択します。
- ② 【ホーム】リボン→[フォント]グループの[下線]右の▼をクリックし、「二重下線」を選 択します。
- 3 再度、「下線]右の▼をクリックし、「下線に色]にポイントしてカラーパレットから任意 の色を選びます。

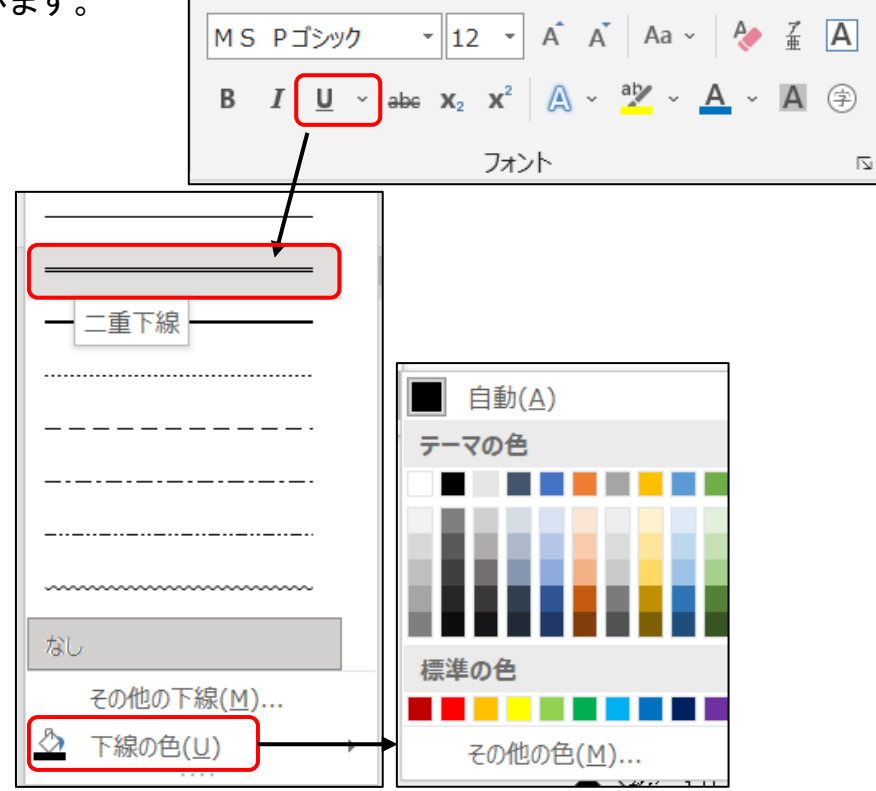

# 問 20 点線の端にはさみマークを挿入しましょう

#### 記号と特殊文字の挿入

- ① 26 行目にカーソルを表示します。
- ② 【挿入】リボン→[記号と特殊文字]グループ→[記号と特殊文字]をクリックします。
- ③ [その他の記号]をクリックします。
- ④ [記号と特殊文字]のダイアログボックスが表示されるので、 フォントを「Wingdings」にします。
- ⑤ 「はさみマーク」を選択し、[挿入]をクリックします。

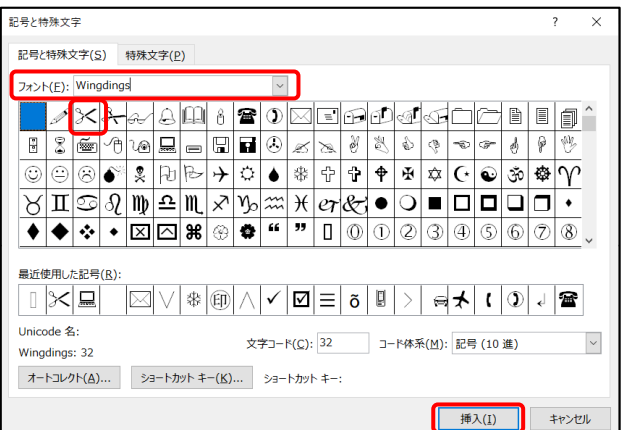

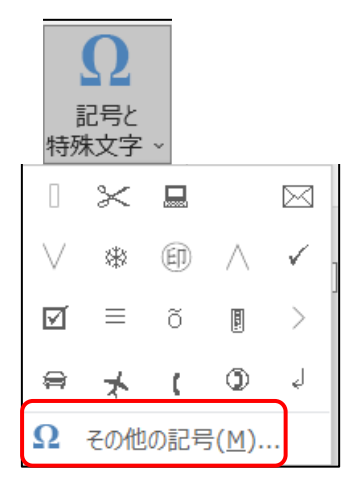

問題 1 解答

長さを調整します。

# Word2013 以降

⑥ 26 行目に「はさみマーク」が挿入されるので、問 17 で挿入した一点鎖線の位置や

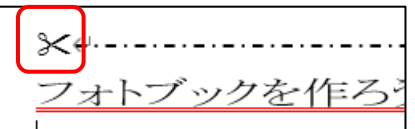

# 問 21 29 行目に 3 行×2 列の表を挿入し、下記の通り入力しましょう 表の挿入

- ① 29 行目にカーソルを表示し、【挿入】リボン→[表]グループ→[表]をクリックします。
- ② セルのマス目が表示されるので、ドラッグして「3 行×2 列」を選 択します。(枠の色が変わります。)
- ③ 右下のマス上でクリックすると、カーソルの位置に 3 行 2 列の 表が挿入されます。

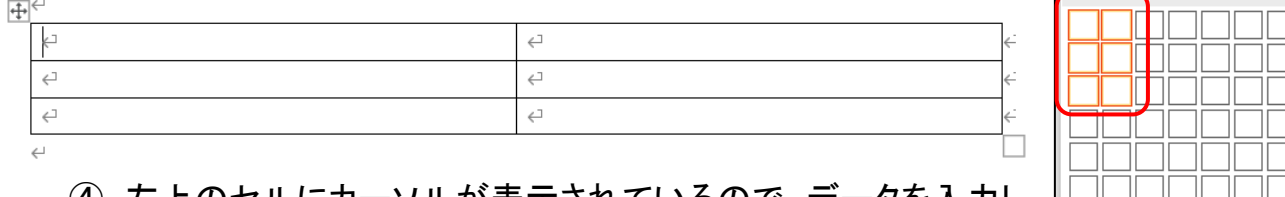

④ 左上のセルにカーソルが表示されているので、データを入力し ます。

他のセルに入力するには、入力したいセルをクリックするか、 矢印キーを使います。

# Ⅲ 表の挿入(I)...

表 (3行 x 2列)

表

# 問 22 表の下にもう一行追加し、下記の通り入力しましょう

#### 表の編集(行の追加)

- ① 3 行目のいずれかのセルにカーソルを表示します。
- ② 【表】ツール【レイアウト】リボンまたは【レイアウト】リボン→[行と列]グループ→[下 に行を挿入]をクリックします。

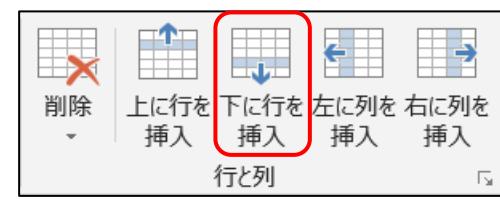

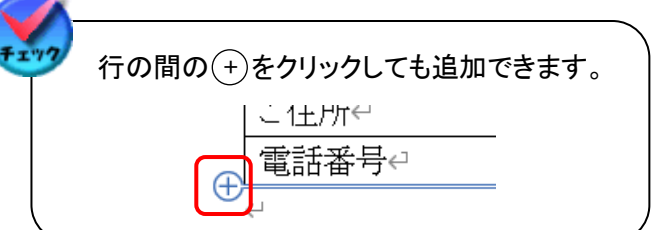

③ 3 行目の下に行が追加されるので、入力します。

## 問題 1 解答

# Word2013 以降用

# 問 23 1 列目の列幅を狭くし、行高を広げましょう

#### 列幅の調整

- ① 1 列目と 2 列目の間の罫線上でマウスポインタが になったら左方向へドラッグ します。
- ② ガイドラインが表示されるので、1 列目のデータの長さをみながらちょうどいい列幅 になったら手を離します。

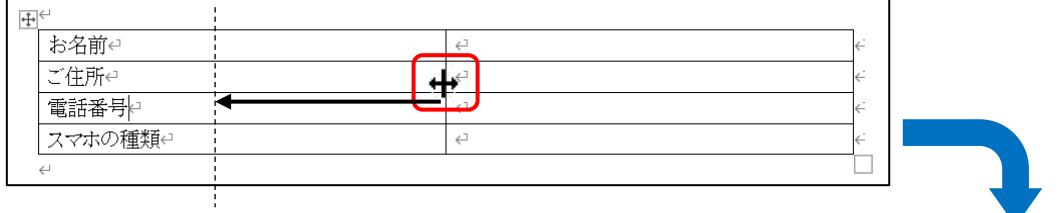

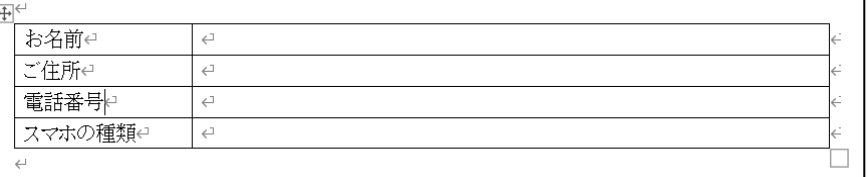

行高の調整

- ① 表の右下の□の上で、マウスポインタが になったら下へドラッグします。
- ② 行高が広がるので、マウスを離します。

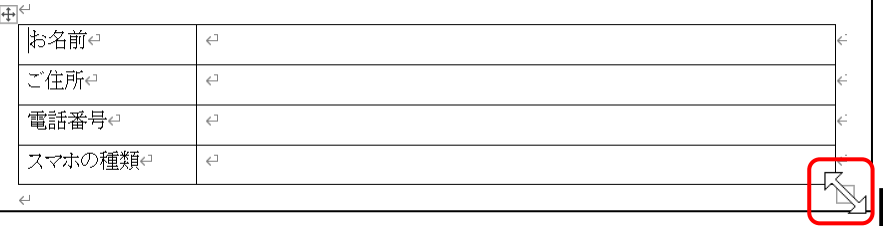

# 問 24 表内の文字の位置を中央に設定しましょう

#### 表内の配置

① 1 列目を列選択します。

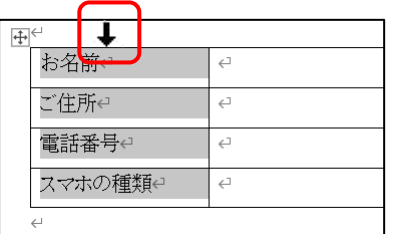

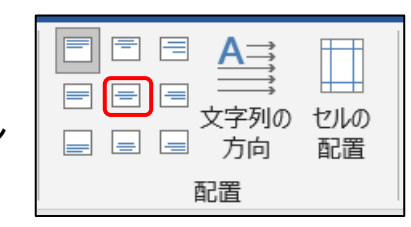

② 表を挿入すると表示される【表】ツールの【レイアウト】リボン →[配置]グループの「中央揃え」をクリックします。

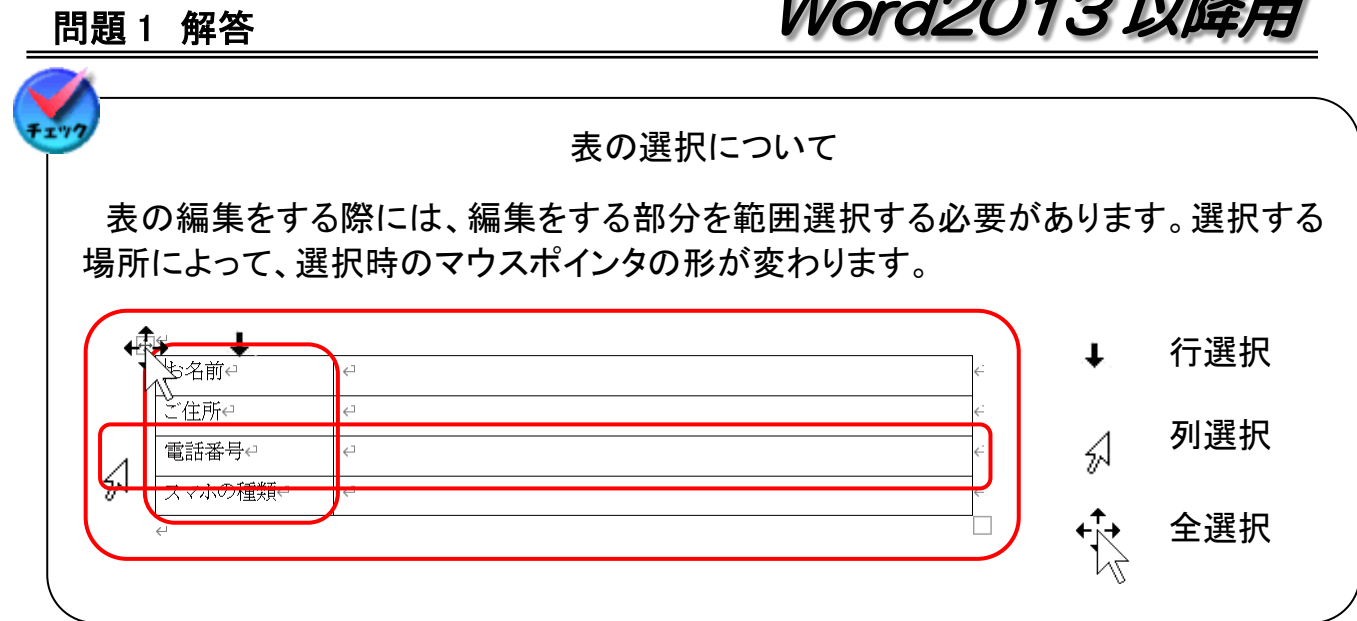

# 問 25 7 行目のタイトルをワードアートに変更し、任意の書式を設定しましょう

ワードアートの挿入

- ① 7 行目のタイトルを行選択します。
- ② 【ホーム】リボン→[クリップボード]グループ→[切り取り]をクリックします。 (タイトルが消えますが、クリップボードに格納されている状態です。)

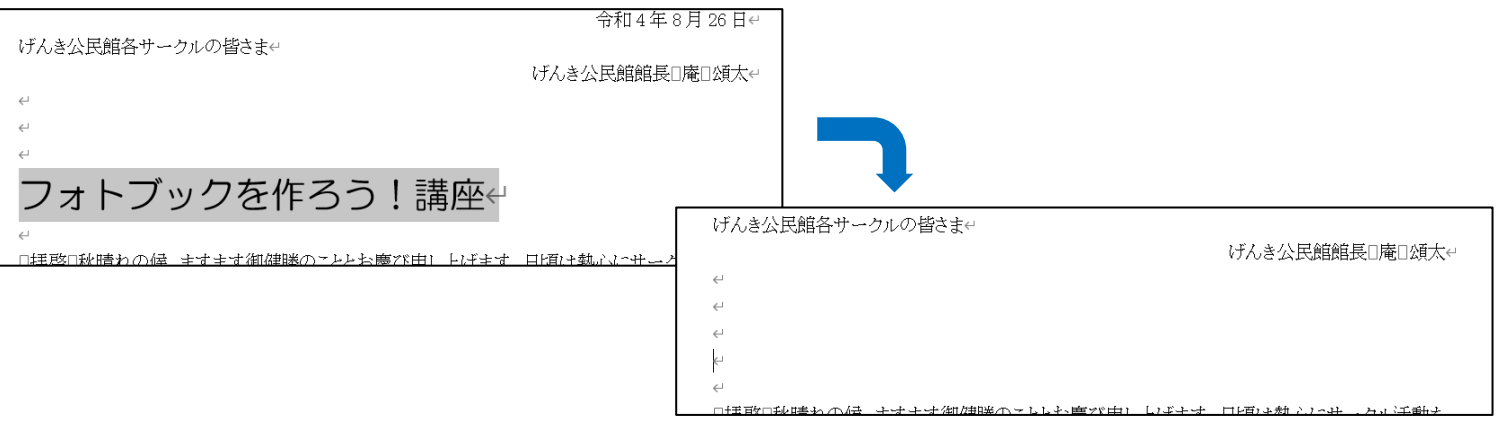

- ③ 【挿入】リボン→[テキスト]グループ→[ワードアート]をクリックします。
- ④ 表示されたクイックスタイルから任意のワードアートを選択します。 見本は、「塗りつぶし:黒、文字色 1;影」 ※選択したスタイルによっては、すでに影や反射などがついています。
- ⑤ 「ここに文字を入力」のテキストボックスが挿入されるので、文字が反転しているうち に【ホーム】リボン→[クリップボード]グループ→[貼り付け]をクリックします。
- ⑥ コピーした文字が貼り付くので、[貼り付けオプション]の▼をクリックし、「テキストの み保持」をクリックします。
- ⑦ タイトルが選択したワードアートに変わるので、ページの中央へ移動します。

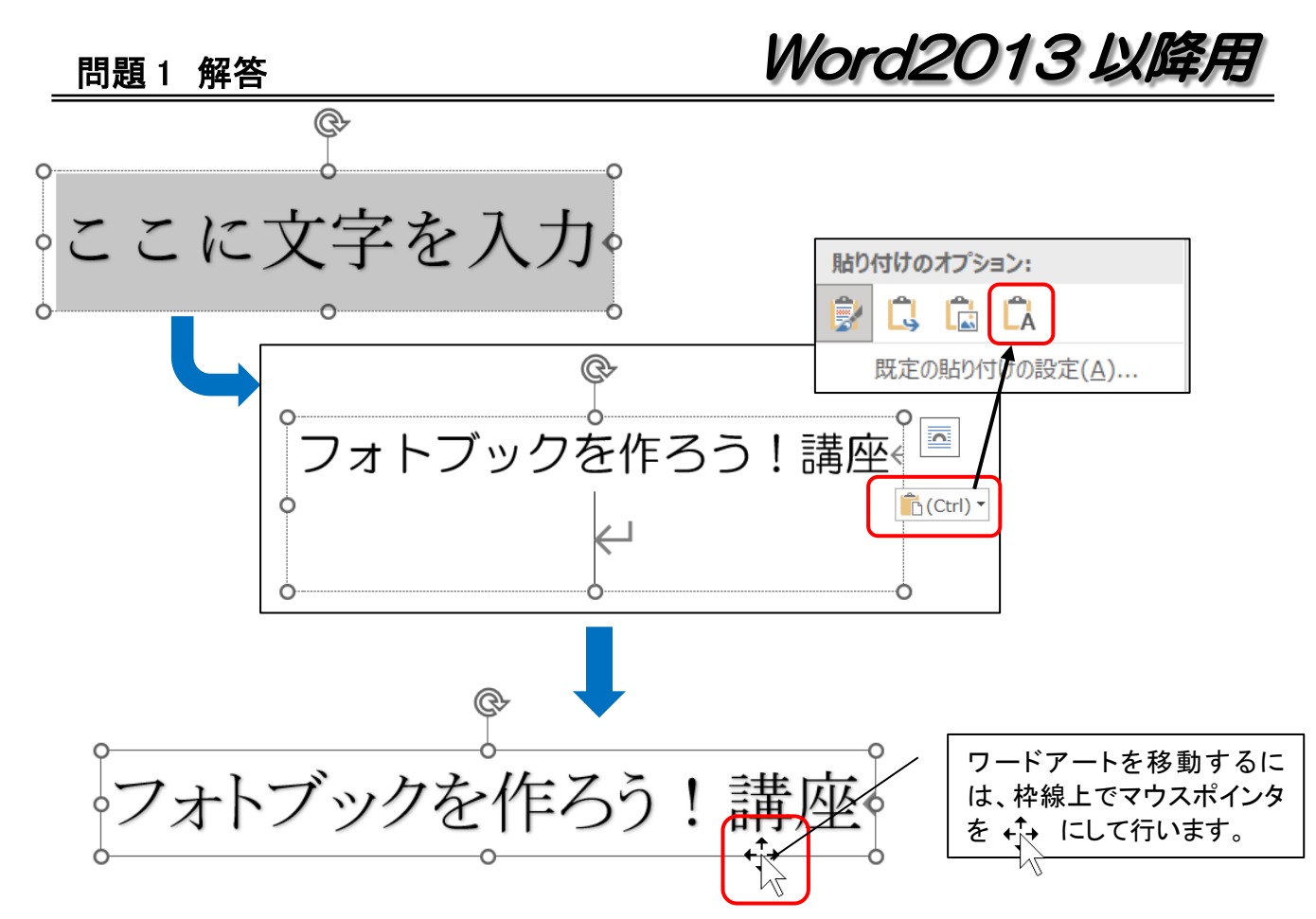

#### フォントの変更他

- ① ワードアートを図形の状態で選択し、【ホーム】リボン→[フォント]グループ→[フォン ト]▼をクリックして任意のフォントを選択します。 (見本は、「HG 丸ゴシック M-PRO」)
- ② ワードアートのフォントサイズを変えたい部分を範囲選択します。
- ③ 【ホーム】リボン→[フォント]グループ→[フォントサイズ]の▼をクリックして任意のフ ォントサイズを選択します。

(見本は、[を作ろう!講座]の部分を「24pt」)

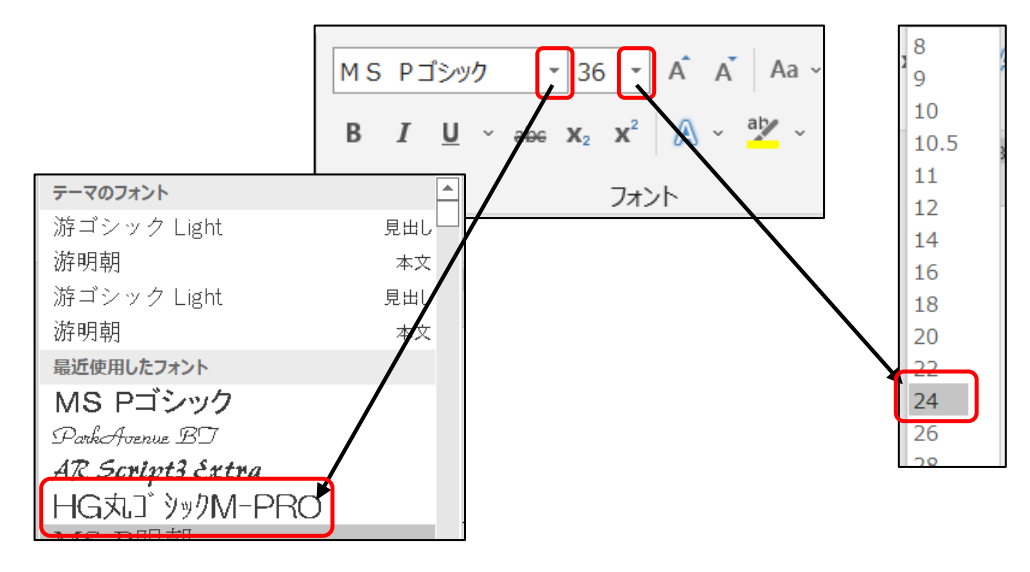

#### 問題 1 解答

# Word2013 以降用

## 文字色の変更他

ワードアートは、[文字の塗りつぶし]の色と[文字の輪郭]の色を指定し、効果を付けて好 みの飾り文字を作ることができます。

- ① 文字色を付けたいワードアートを選択(文字単位の選択も可)し、【描画】ツール→ 【書式】リボンまたは【図形の書式】リボン→[ワードアートのスタイル]グループ→ [文字の塗りつぶし]の▼をクリックしカラーパレットから任意の色を選択します。 (見本は、「標準色の[赤]・[オレンジ]・[緑]・[青]・[濃い青]」)
- ② 続けて[ワードアートのスタイル]グループ→[文字の輪郭]の▼をクリックしカラー パレットから任意の色やスタイルを選択します。 (見本は、「枠線なし」)
- ③ さらに、ワードアートのスタイル]グループ→[文字の効果]の▼をクリックし任意の 効果を設定します。(見本は、「影:外側・オフセット:右下」) インス ファンス マンク (文字の輪郭

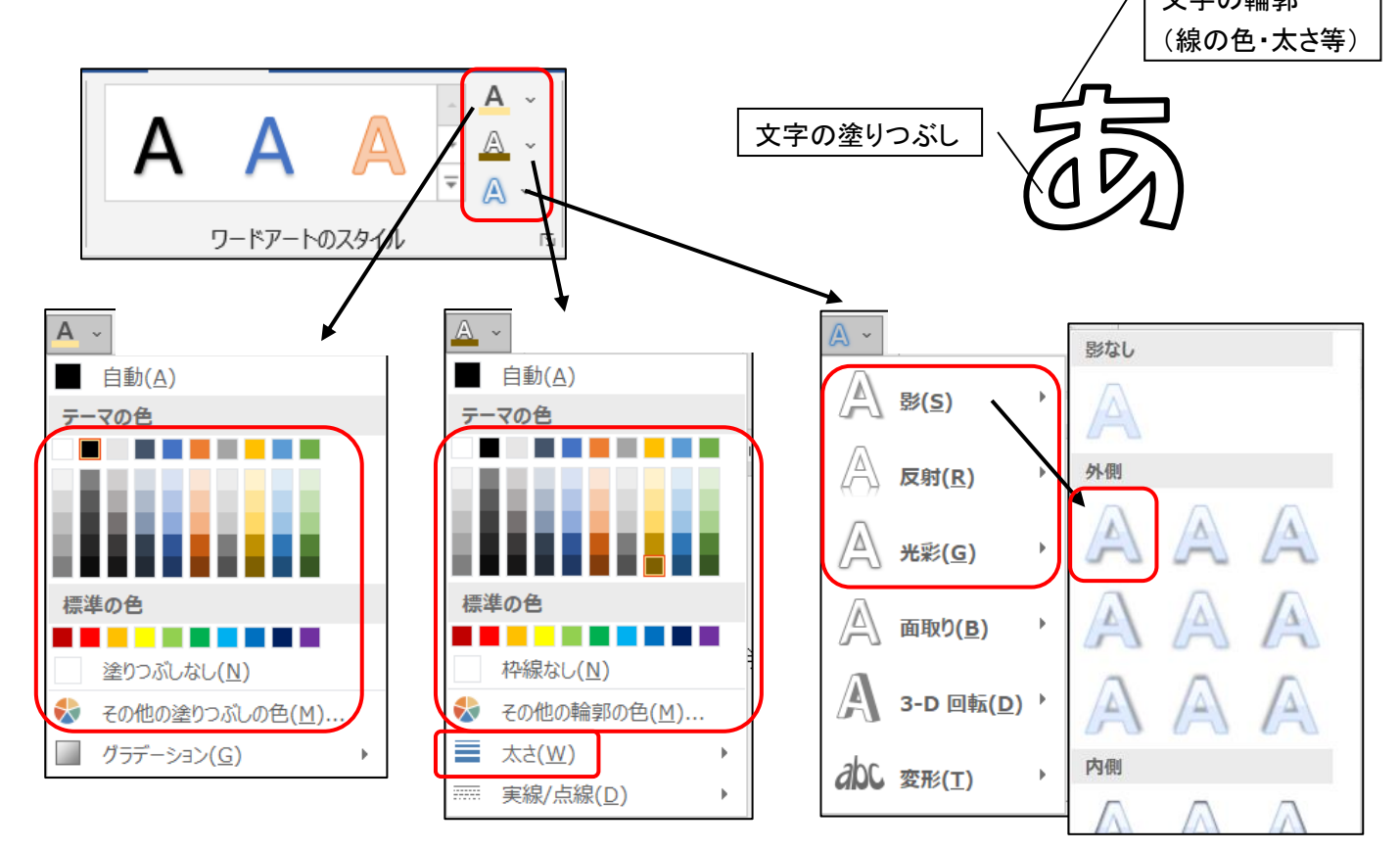

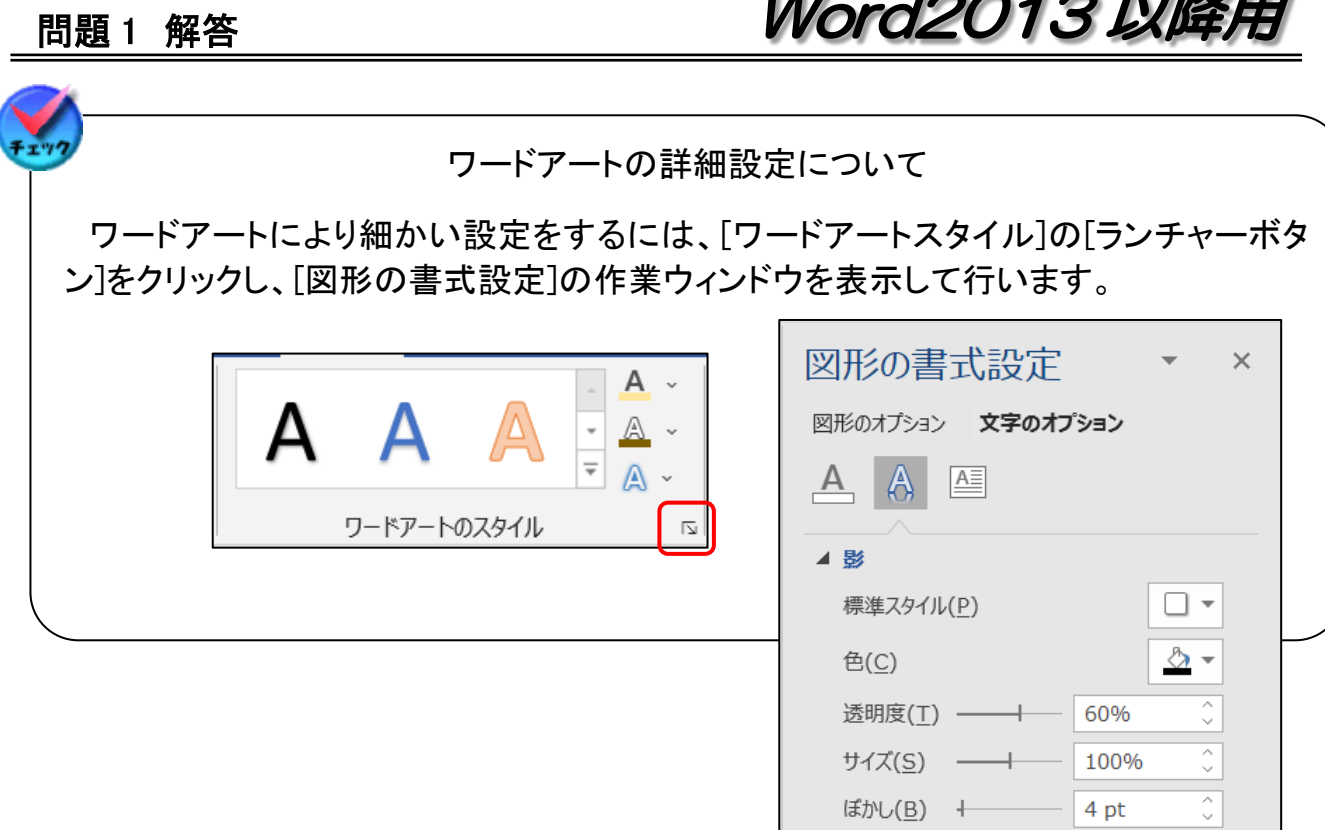

**ALL ANGEL** 

# 問 26 記書き文の横にオンライン画像を利用して、「フォトブック」の画像を挿入しましょう

角度(A) +

 $\leftarrow$ 

距離(<u>D)</u>

▷ 反射

45°

 $11 pt$ 

 $\blacktriangle$ 画像

≙க்

画像の挿入元

■ このデバイス...(D)

オンライン画像(O)

 $\hat{\zeta}$  $\frac{1}{\sqrt{2}}$ 

## オンライン画像の挿入

- ① 画像を挿入したい場所付近(今回は 14 行目)にカーソルを表示し ます。
- ② 【挿入】リボン→[図]グループ→[オンライン画像](Word2016 以降 は、[画像]→[オンライン画像])をクリックします。
- ③ [画像の挿入]のダイアログボックスが表示されるので、検索ボック スに「フォトブック」と入力し、Enter キーを押します。

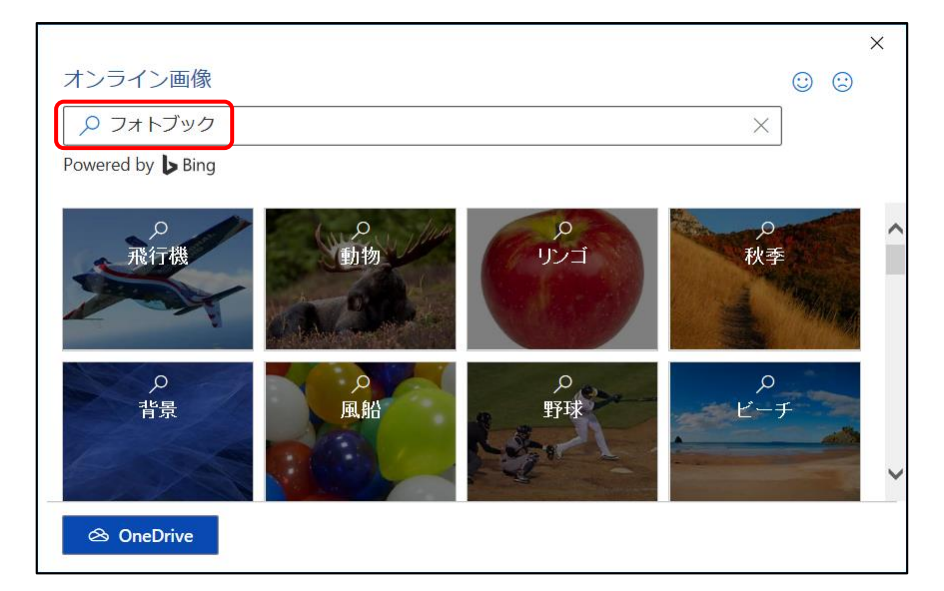

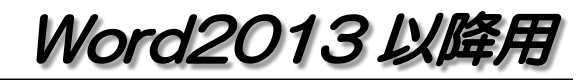

④ 検索結果が表示されるので、任意の画像を選択し、[挿入]をクリックします。

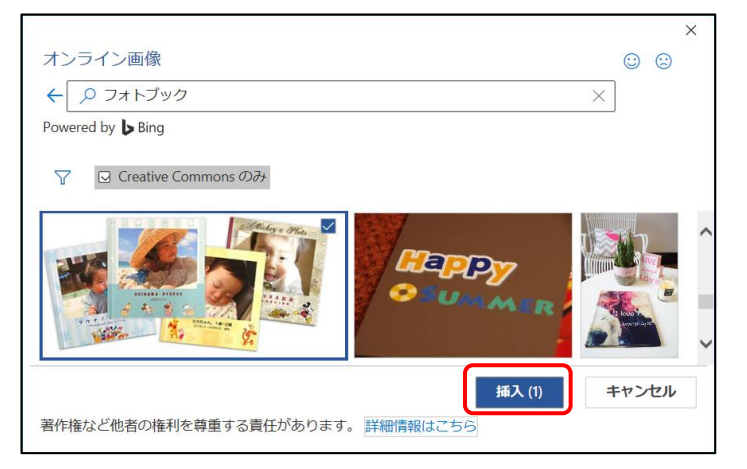

- ⑤ 図が挿入され、【図ツール】の【書式】リボンまたは【図の形 式】リボンが表示されるので、[配置]グループ→[文字列の 折り返し]→[前面]をクリックします。
- ⑥ 図が自由に動かせるようになるので、大きさを調整して配 置します。

※この画像の作者…のテキストボックスは削除します。

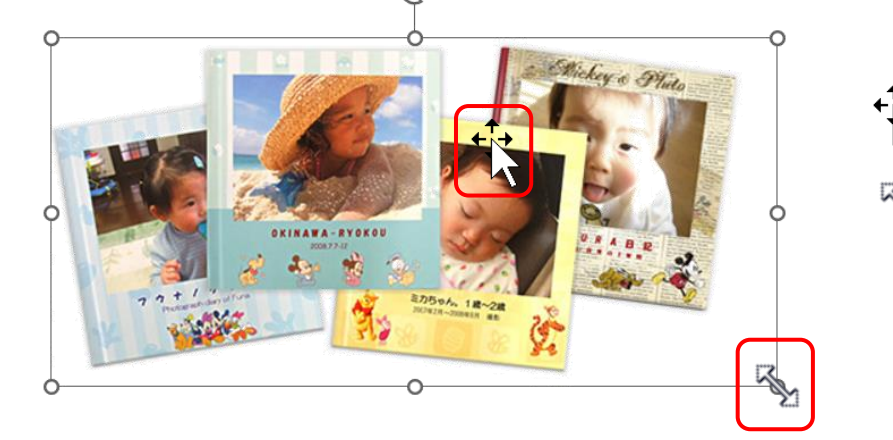

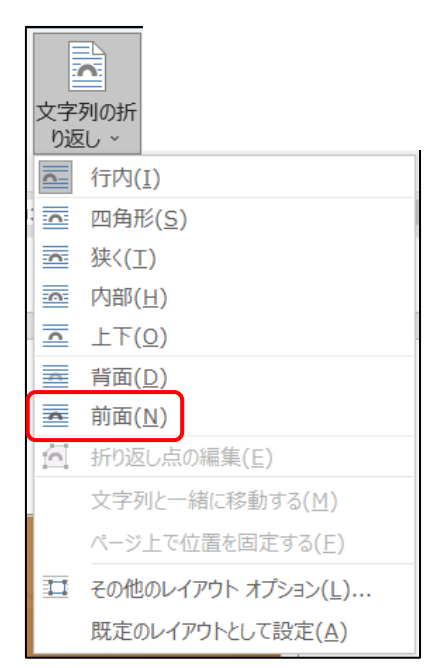

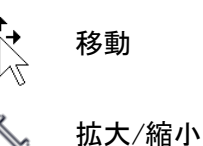

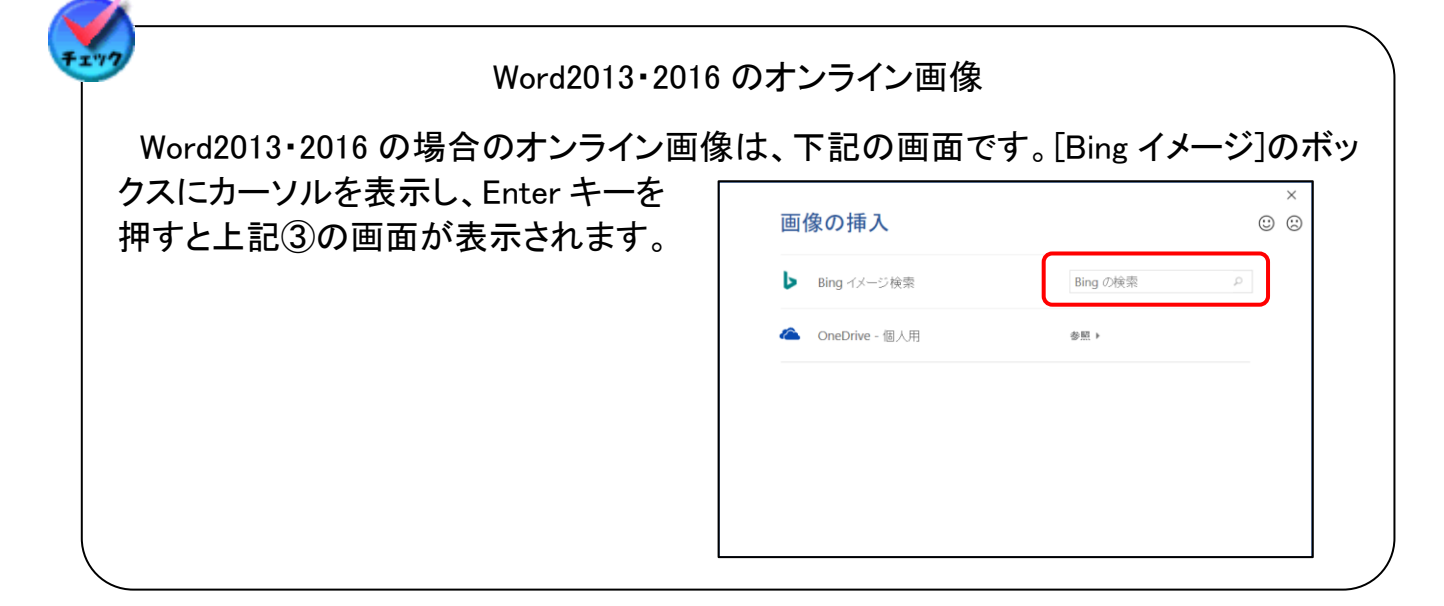

Word2013 以降用 問題 1 解答 問 27 IT チャレンジの会の OneDrive からイラストをダウンロードし、見本を参考に表の 下に挿入しましょう OneDrive から素材をダウンロード IT チャレンジの会用の One Drive(クラウド倉庫)に保存してある「素材」フォルダーを各 自のパソコンにダウンロードします。 1. MSN のホームページを開く ① インターネット・エクスプローラを起動し、検索ボックスに「msn」と入力し、「検索」を クリックします。 ウェブ 画像 動画 知恵袋 地図 リアルタイム 求人 一覧▼

② 検索結果が表示されるので、「MSN Japan-ニュース,天気…」をクリックします。

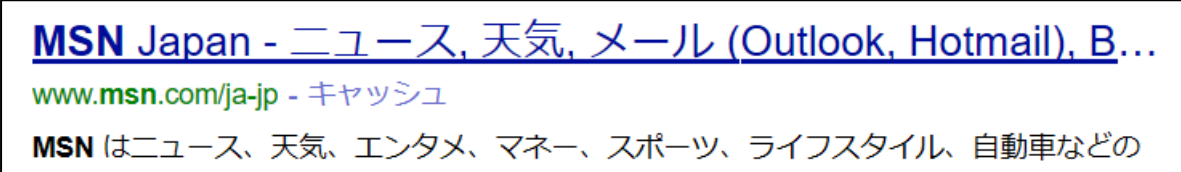

Q検索

③ MSN のホームページが表示されます。

msn

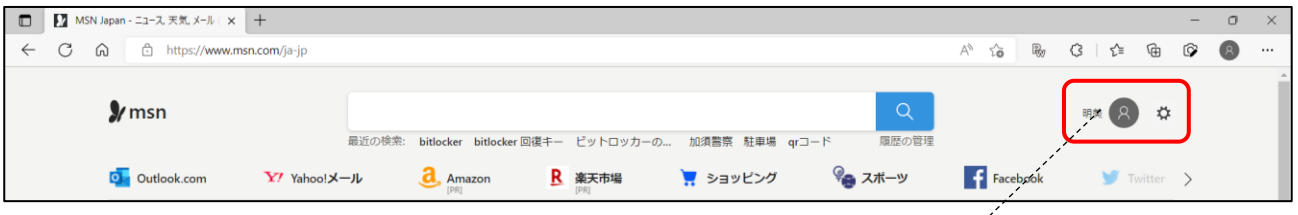

#### 2. One Drive からのサインアウトとサインイン

One Drive を利用するには、Microsoft アカウントで MSN に「サインイン」する必要があり ます。

※パソコンを起動する時にパスワードをいれる方は、自動的にご自分のアカウントで「サ インイン」している可能性があります。確認して「サインアウト」し、講習用のアカウントでサ インインしましょう。

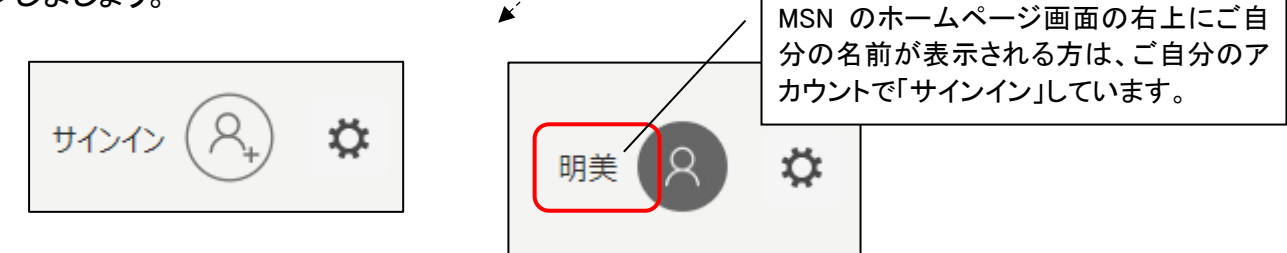

## 問題 1 解答

# Word2013 以降用

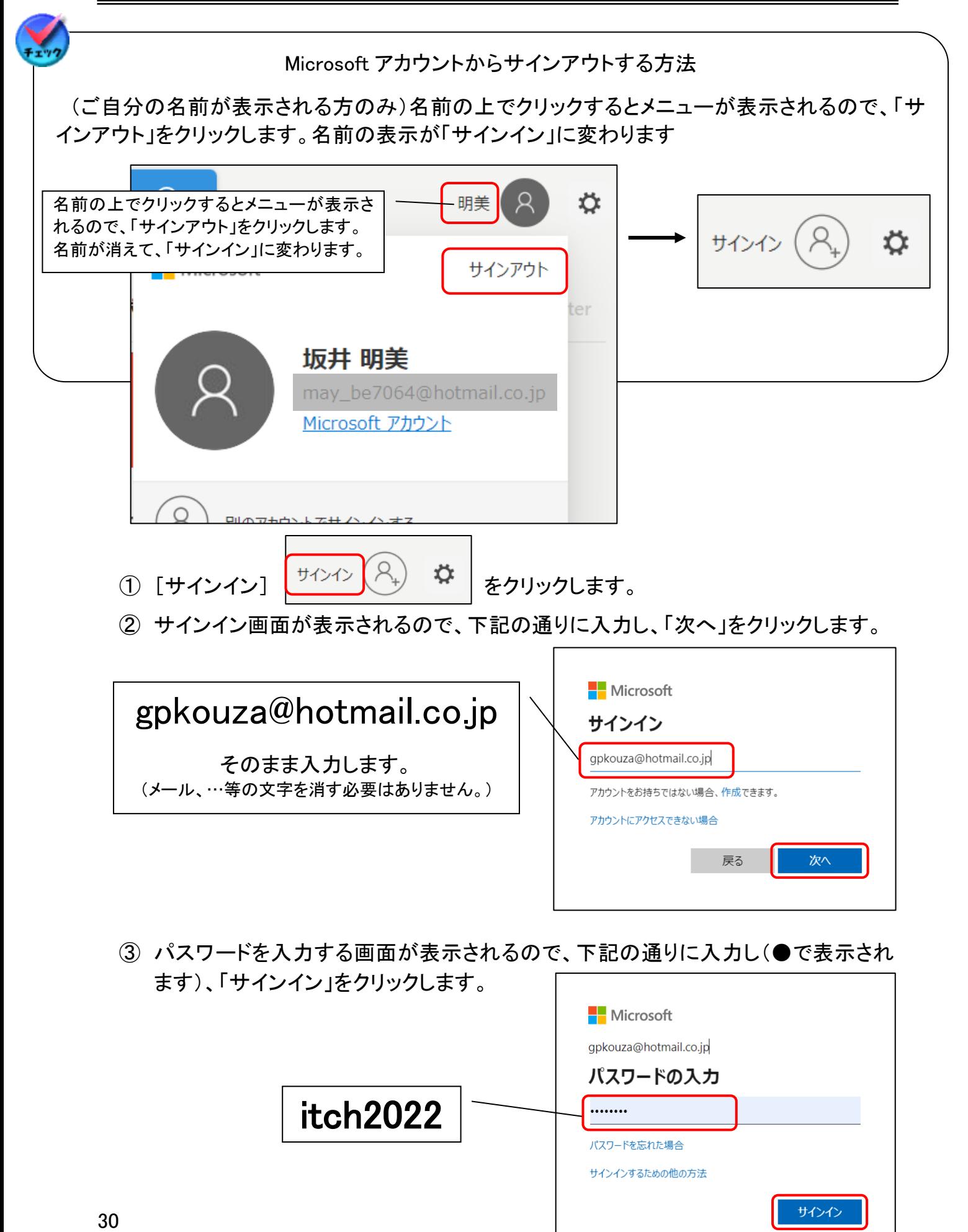

Word2013 以降/

- ④ サインインの状態を維持するかの確認、パスワードを保存するかの確認は、どちら も「いいえ」をクリックします。 **Nicrosoft** gpkouza@hotmail.co.jp サインインの状態を維持しますか? サインインの状態を維持すると、次回もう一度サインインする 必要がなくなります。 □ 今後このメッセージを表示しない いいえ はい ⑤ IT チャレンジの会講習会の MSN にサインインします。  $\varphi$ 講習会 ☆ **⑥ MSN ホームページ上部メニューの >をクリックし、「One Drive」をクリックします。**  $\mathbf{\hat{y}}$ <sub>msn</sub> 講習会 (8) ☆ **履歴の管理** 最近の検索: bitlocker bitlocker回復キー ビットロッカーの... ぐ 加須警察 駐車場 く こ ショッピング • スポーツ  $\left| \cdot \right|$  Facebook **大学 地図 OneDrive** S Skype Twitter Microsoft Store **OneDrive**
- 3. フォルダーのダウンロード
	- ① One Drive の画面が表示されるので、シニアパソコンのフォルダー上にマウスポイ ンタを移動します。(クリックはしません)

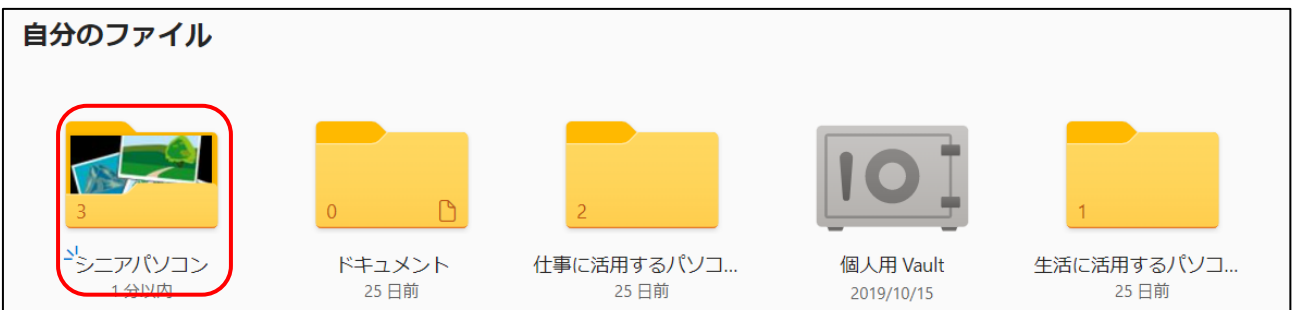

② フォルダーの右上に〇が表示されるので、クリックしてチェック✔をつけます。

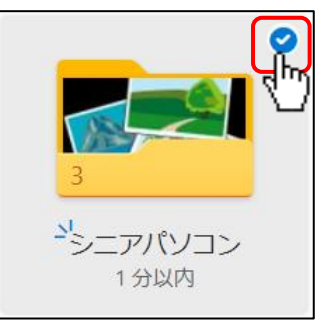

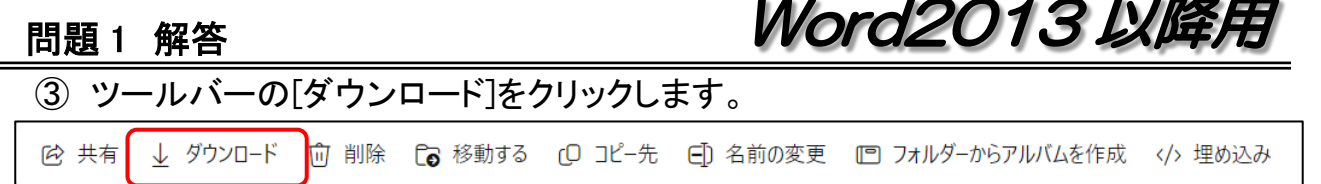

画面右上に通知バーが表示されるので、[名前を付けて保存]をクリックします。

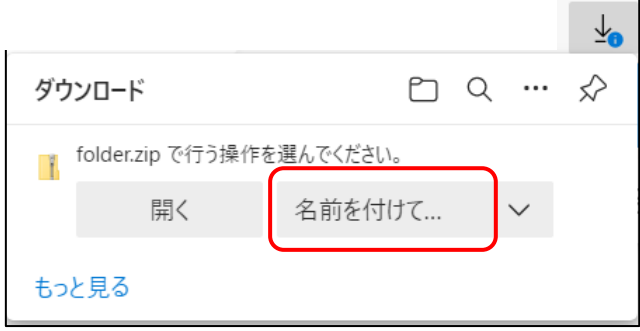

 [名前をつけて保存]ダイアログボックスが表示されるので、保存先をデスクトップに して[保存]をクリックします

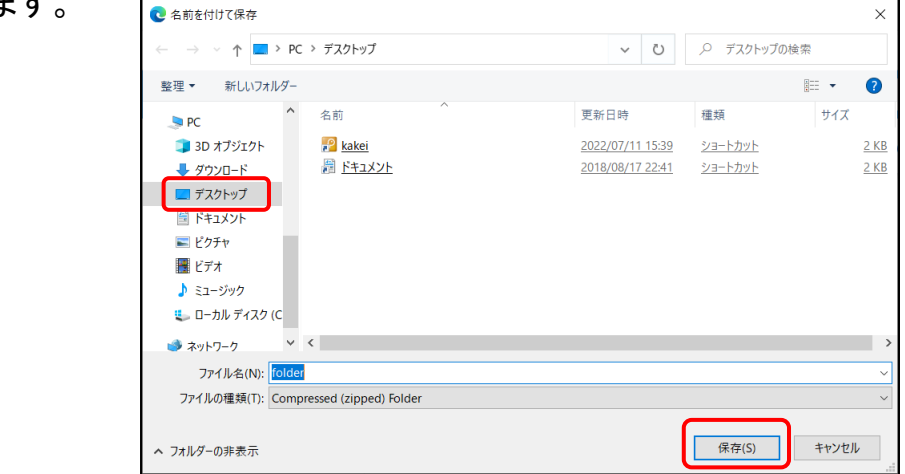

通知バーが「ファイルを開く」に変わればダウンロード完了です。

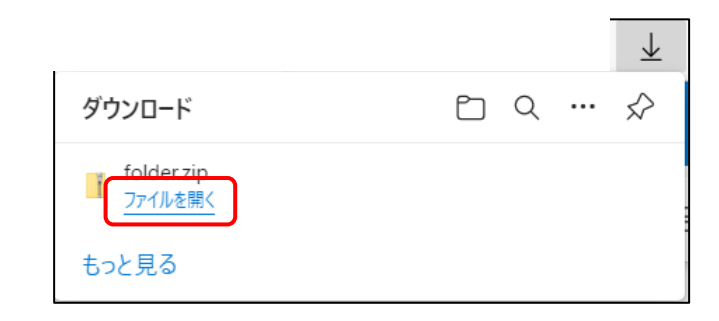

画面左上の[自分のファイル]というタブを閉じます。

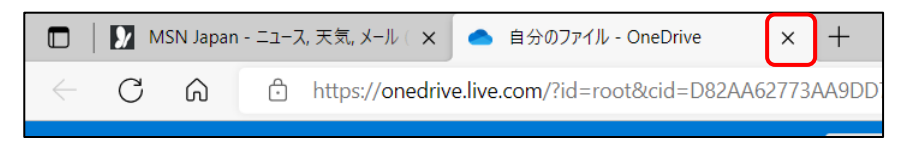

Word2013 以降用 ⑧ アカウント名の講習会をクリックしてサ Q インアウトし、ブラウザも閉じます。 R 講習会 **Microsoft** サインアウト

⑨ デスクトップ上にフォルダーがダウンロードされています。 ※フォルダーや複数のファイルを選択した場合は、圧縮フォルダー形式でダ ウンロードされています。

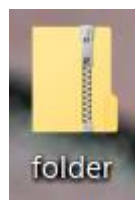

ITチャレンジの会 講… gpkouza@hotmail.co.jp

Microsoft アカウント

別のアカウントでサインインする

## 4. 圧縮フォルダーの解凍(展開)

フォルダーをダウンロードした場合は圧縮フォルダーになっているので解凍が必要です。

- ① デスクトップ上の圧縮フォルダーを(ダブル)クリックします。
- ② 【展開】ツールの【圧縮フォルダーツール】リボン→[すべて展開]をクリックし

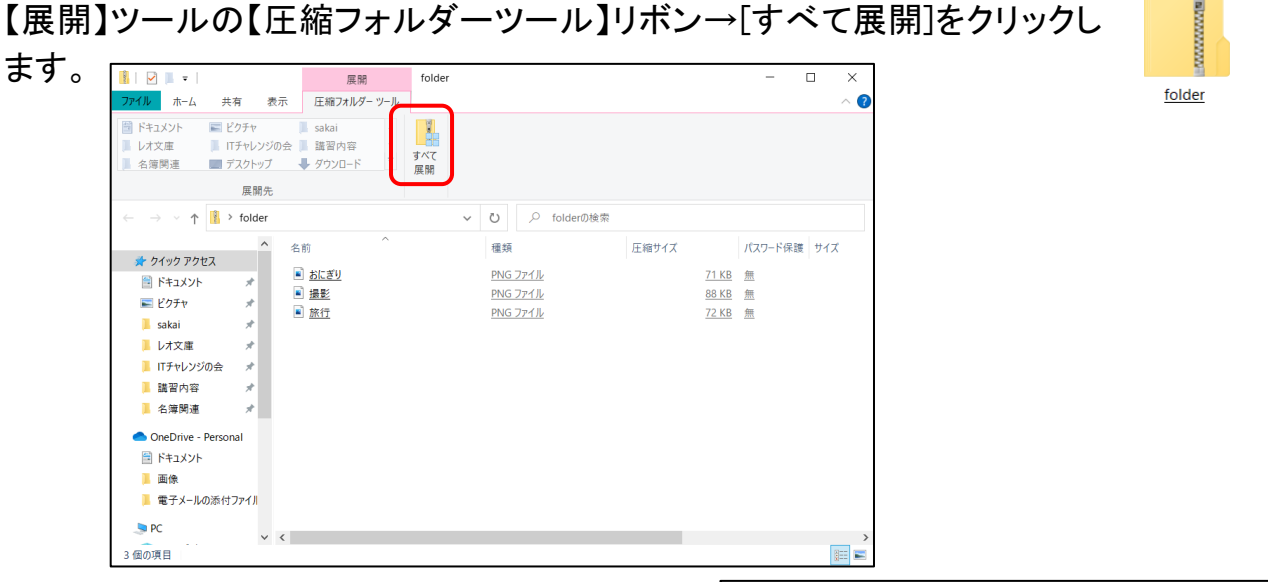

③ フォルダーの展開のダイアログボックスが表示 されるので、「展開」をクリックします。

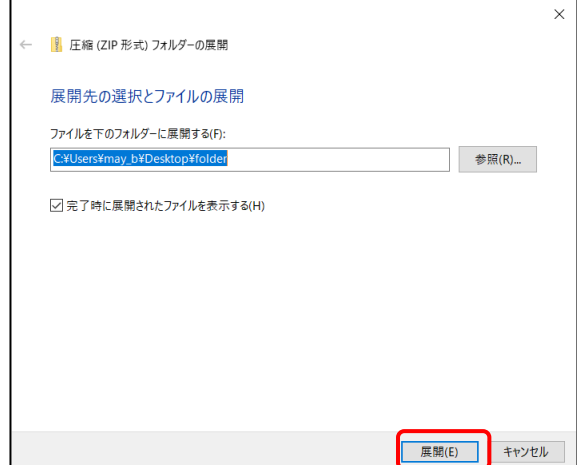

# Word2013 以降用

④ デスクトップ上に展開されたフォルダーが作成され、開きます。

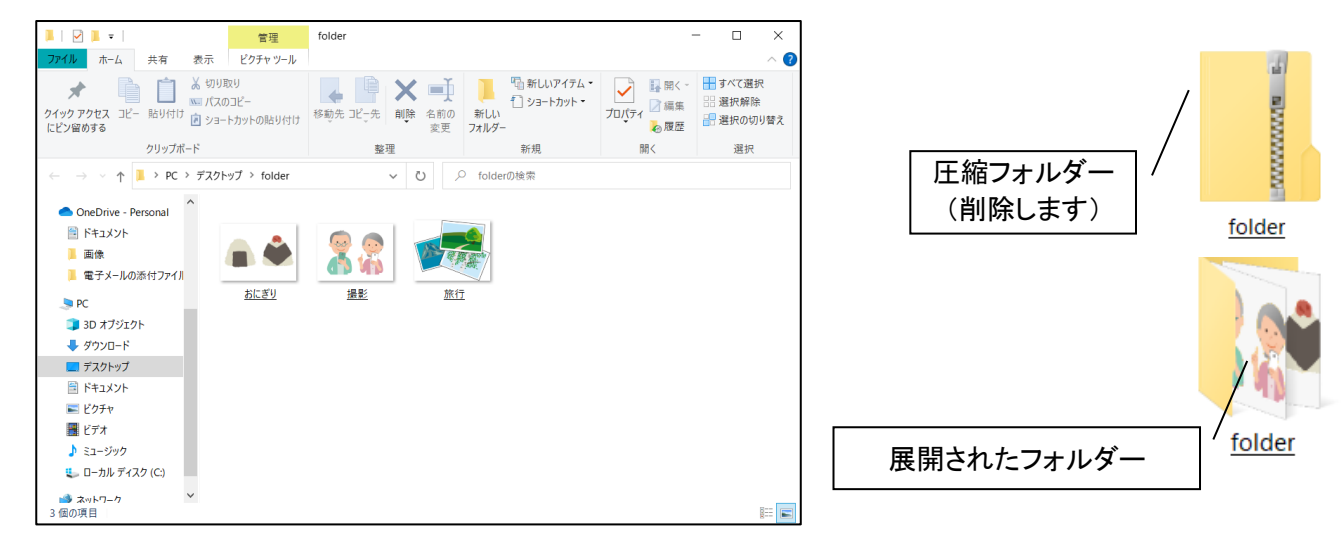

- ⑤ 展開されたフォルダー、圧縮フォルダーともに閉じます。
- ⑥ 圧縮フォルダーは削除し、展開されたフォルダーは、[67 期シニアパソコン]のフォル ダーに移動します。

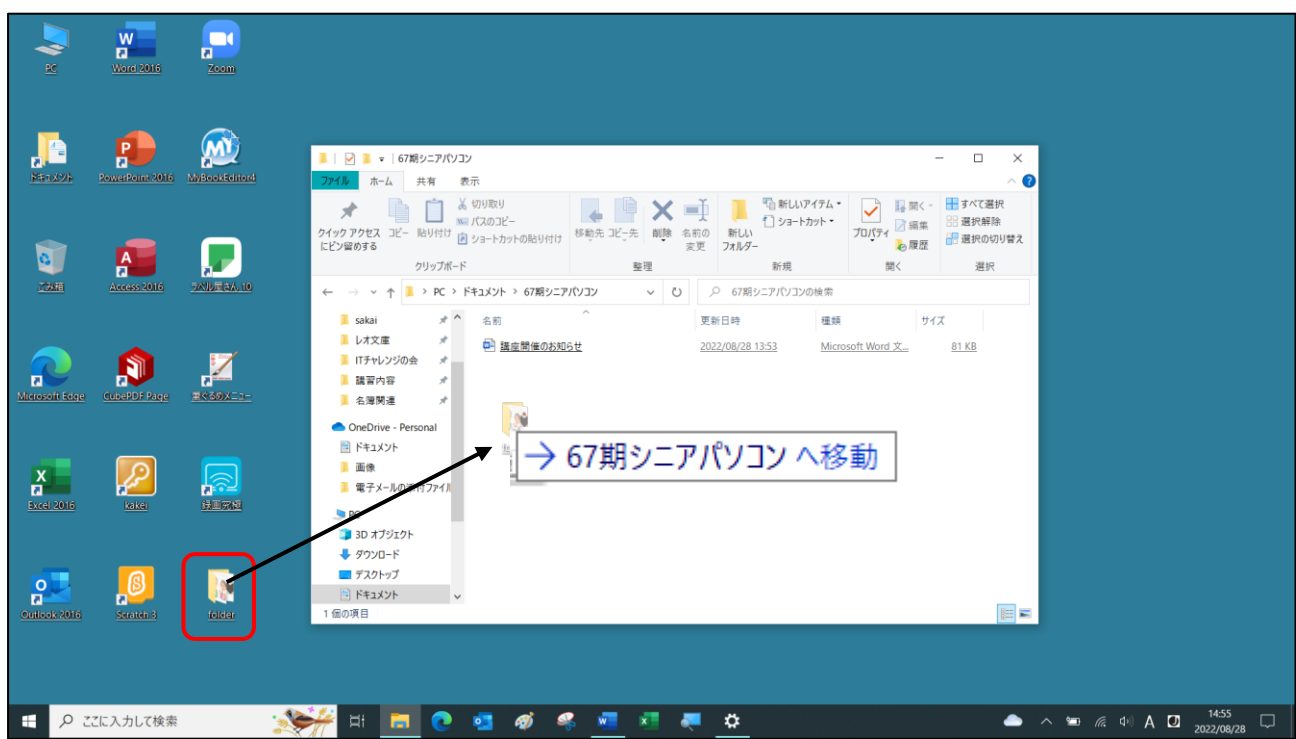

⑦ シニアパソコンのフォルダーへ移動した「folder」を選択し、F2 キーを押します。 ⑧ フォルダー名が反転するので、「素材」と入力して確定します。

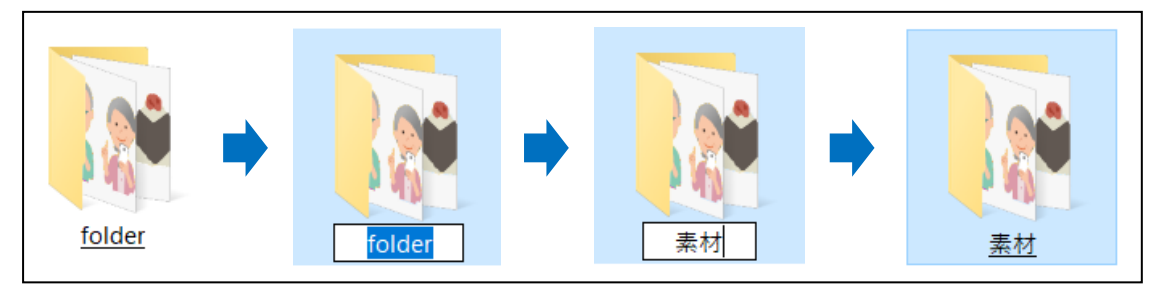

35

#### 問題 1 解答

#### 図の挿入

- ① 画像を挿入したい場所付近(今回は 32 行目)にカーソルを表示します。
- ② 【挿入】リボン→[図]グループ→[オンライン画像](Word2016 以降は、[画像]→[このデバイス])をクリックします。
- ③ [図の挿入]のダイアログボックスが表示されるので、保存先 の[67 期シニアパソコン]→[素材]フォルダーを開き、「撮影」 を選択します。
- ④ ダイアログボックス右下の[挿入]をクリックします。 ※図の上でマウスポインタが 、ルトバになるパソコンは、選択 しただけで挿入されます。
- ⑦ 図が挿入され、【図ツール】の【書式】リボンまたは【図の形 式】リボンが表示されるので、[配置]グループ→[文字列の 折り返し]→[前面]をクリックします。
- ⑧ 図が自由に動かせるようになるので、大きさを調整します。

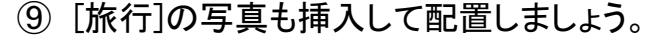

#### 図のトリミング

① 挿入した図を選択し、【図ツール】の【書式】リボンまたは【図の形式】リボン→[サイ ズ]グループ→[トリミング]をクリックします。 。<br>『『高さ: 41.59 mm 』

宗幅:

サイズ

55.46 mm

 $\overline{\mathbb{N}}$ 

- ② 図にトリミングハンドル(黒い太線)が表示されます。
- **③ トリミングハンドルにマウスポインタを近づけると→ or ┣の形になるので、どちらか** 片方の人物になるようにトリミングハンドルを内側へドラッグします。
- ④ 再度[トリミング]をクリックすると、トリミングした部分が消去されます。

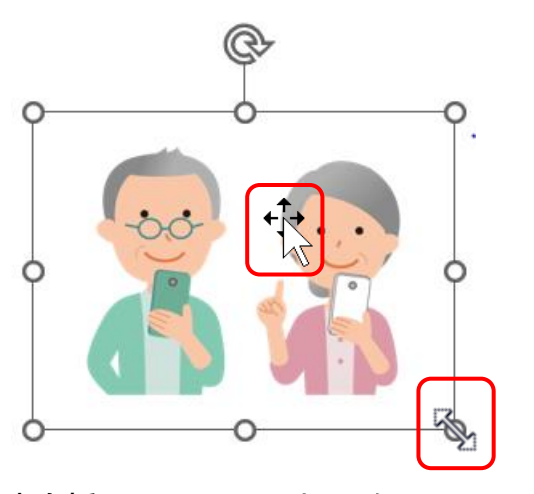

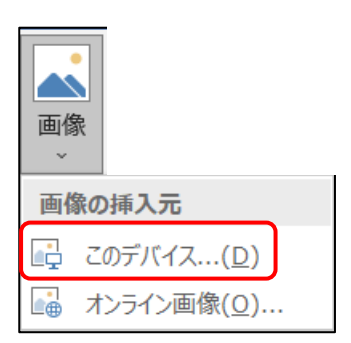

Word2013 以降用

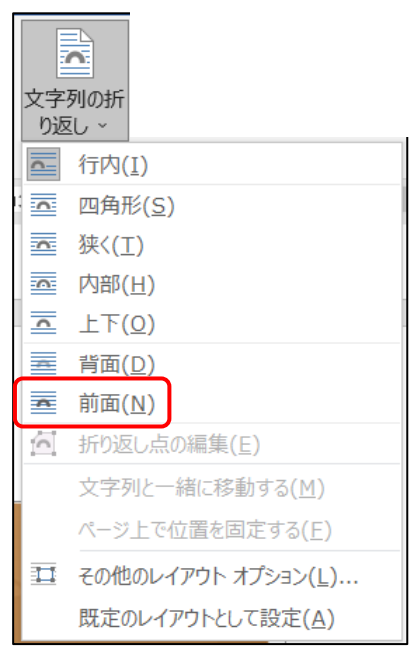

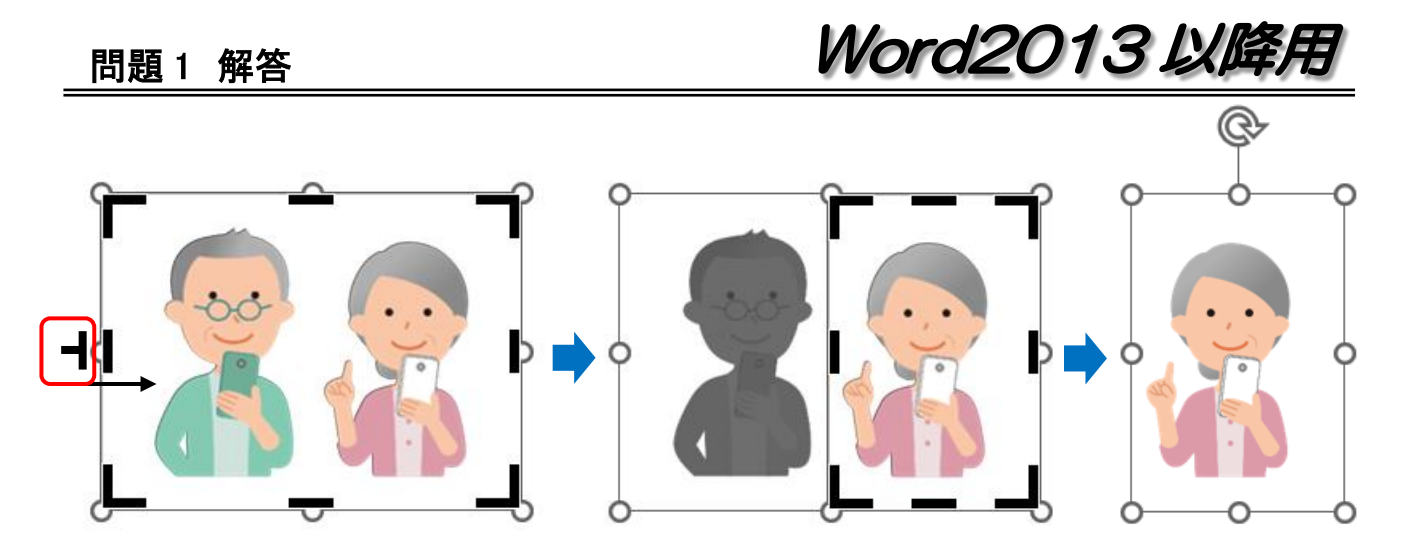

## 図の色の変更

- ① [旅行]の写真を選択し、【図ツール】の【書式】リボンまたは【図の形式】リボン→[調 整]グループ→[色]の▼をクリックします。
- ② メニューが表示されるので、[色の変更]欄で任意の色を選択します。

(見本は、「グレースケール」)  $\overline{\cdot}$ 

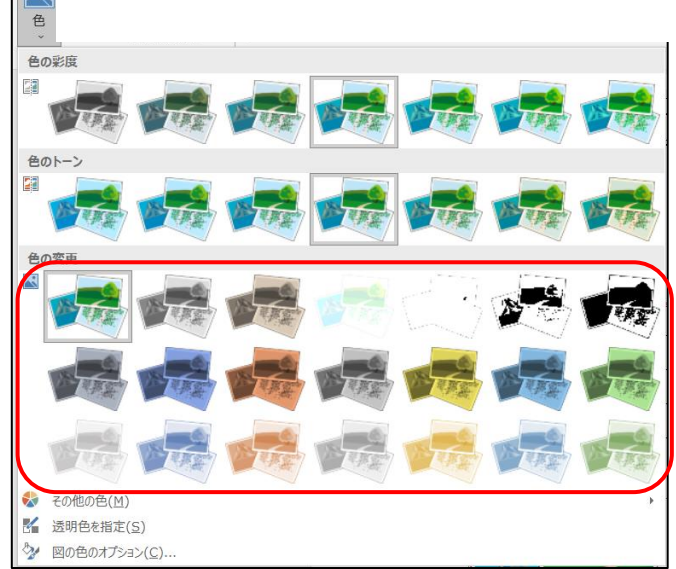

# 問 28 イラストの横に円形吹き出しを挿入し、見本を参考に「写真を撮る楽しみが増える ね!」と入力し太字にして配置しましょう。(書式は任意)

#### 円形吹き出しの挿入

① 【挿入】リボン→[図]グループ→[図形]の▼をクリックし、 「吹き出し]欄の「円形噴出さし」をクリックします。

## ② マウスポインタ 十 になったら、図の付近でドラッグして 円形吹き出しを描きます。

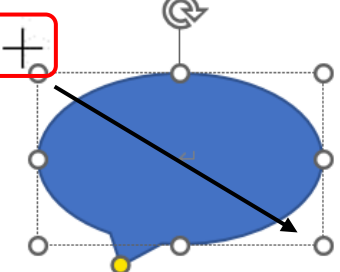

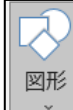

最近使用した図形

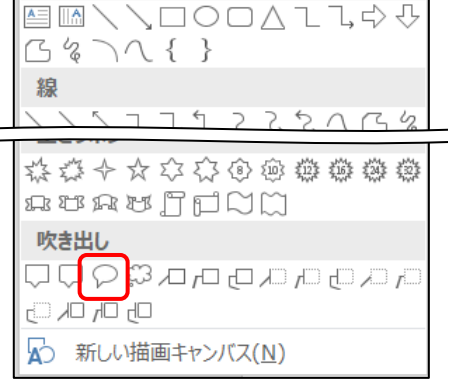

Word2013 以降用

- 3 吹き出し内にカーソルがあるので、「写真を撮る楽しみが増えるね!」と入力します。
- ④ 文字が入りきらなかった場合は、ハンドル上でマウスポインタが 1 ← < < 2 2 なったらドラッグして調整します。

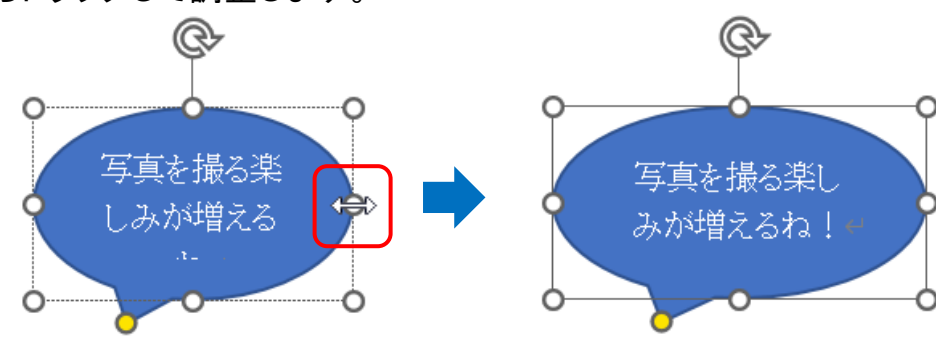

#### 吹き出しの編集

- ① 吹き出しの枠線上でマウスポインタが になったらクリックし、吹き出しを図形 の状態で選択します。
- ② 【ホーム】リボン→[フォント]グループで太字にします。

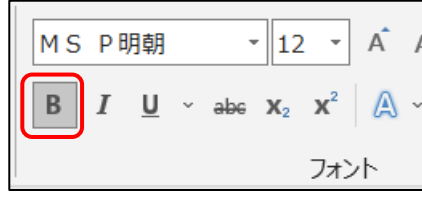

③ 続いて、【描画】ツール【書式】リボンまたは【図形の書式】リボン→[図形のスタイル] グループ→[図形の塗りつぶし]の▼をクリックし、任意の「塗りつぶしの色」と[図形 の枠線]の色を選択します。

(見本は、「塗りつぶし:ゴールド、アクセント 4 のグラデーション・線の色:オレンジ」)

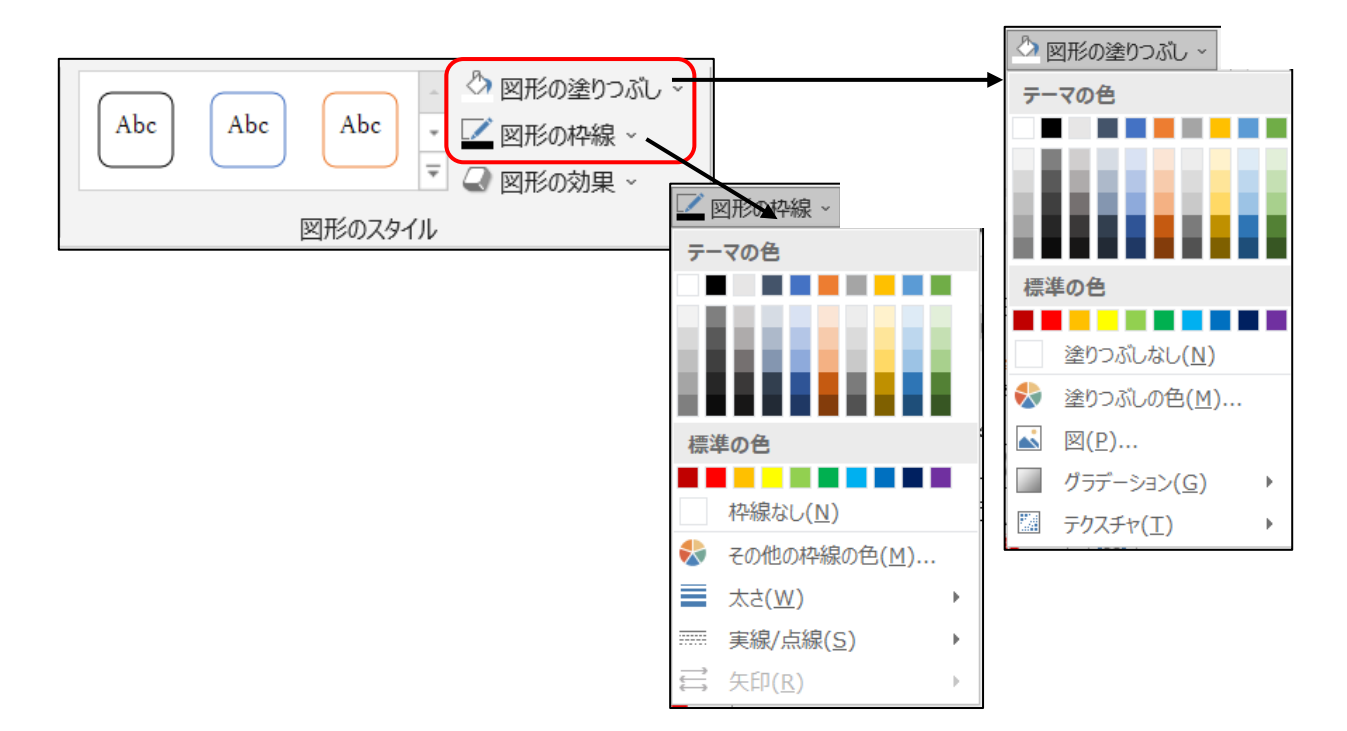

## 問題 1 解答

Word2013 以降用

④ 塗りつぶしの色を薄くすると、文字が見えなくなるので、【ホーム】リボン→[フォント] グループ→[フォント色]の▼をクリックして、任意の色を選  $A \cdot$ 択します。(見本は、「黒」)

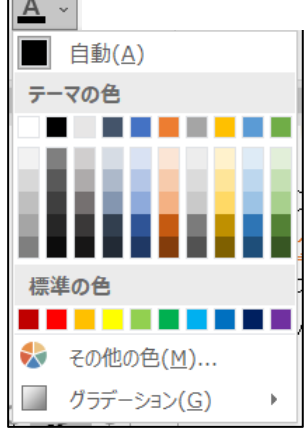

6 吹き出しの先端の調整ハンドル(黄色い丸)上で、マウスポインタが ▷ になった ら、人物の口元付近までドラッグして、先端の位置を変更します。

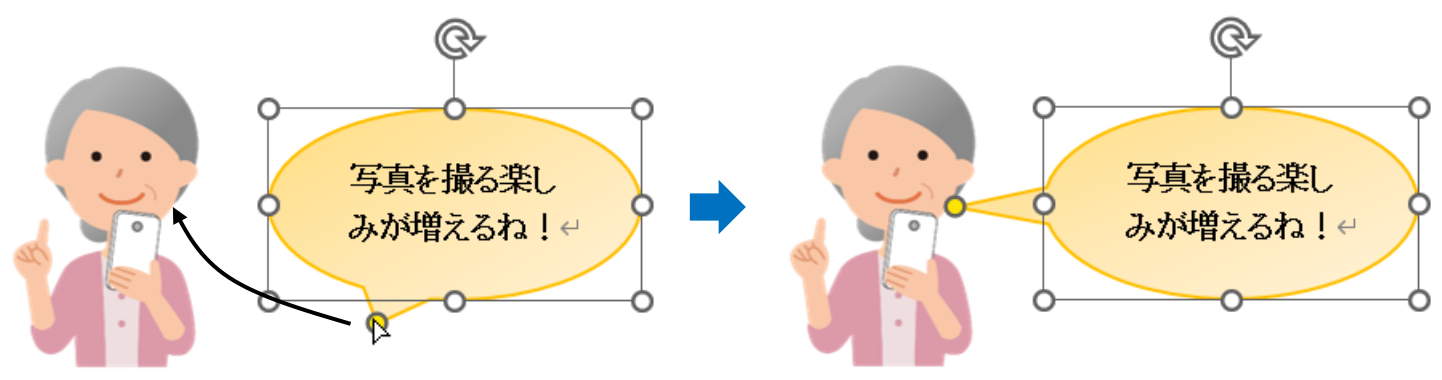